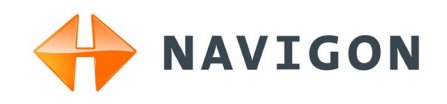

# NAVIGON 92 Plus NAVIGON 92 Premium User's manual

English (United Kingdom)

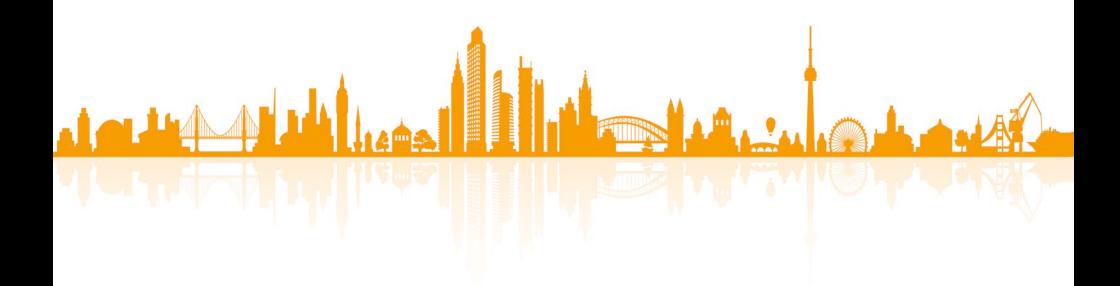

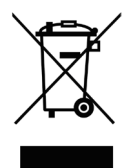

The crossed-out wheeled bin means that within the European Union the product must be taken to separate collection at the product end-oflife. This applies to your device but also to any enhancements marked with this symbol. Do not dispose of these products as unsorted municipal waste.

#### **Imprint**

NAVIGON AG Schottmüllerstraße 20A

#### D-20251 Hamburg

The information contained herein may be changed at any time without prior notification. Neither this manual nor any parts thereof may be reproduced for any purpose whatsoever without the express written consent of NAVIGON AG, nor may they be transmitted in any form either electronically or mechanically, including photocopying and recording. All technical specifications, drawings etc are subject to copyright law.

2011, NAVIGON AG

All rights reserved.

# **Table of contents**

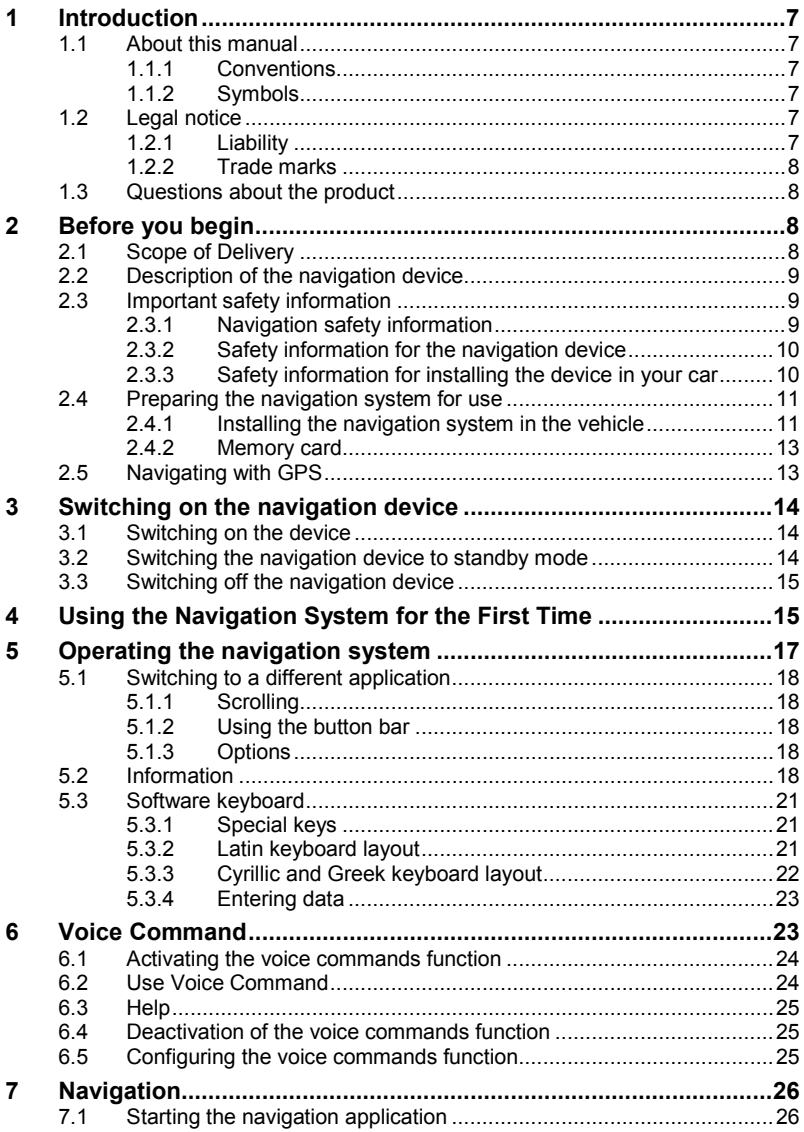

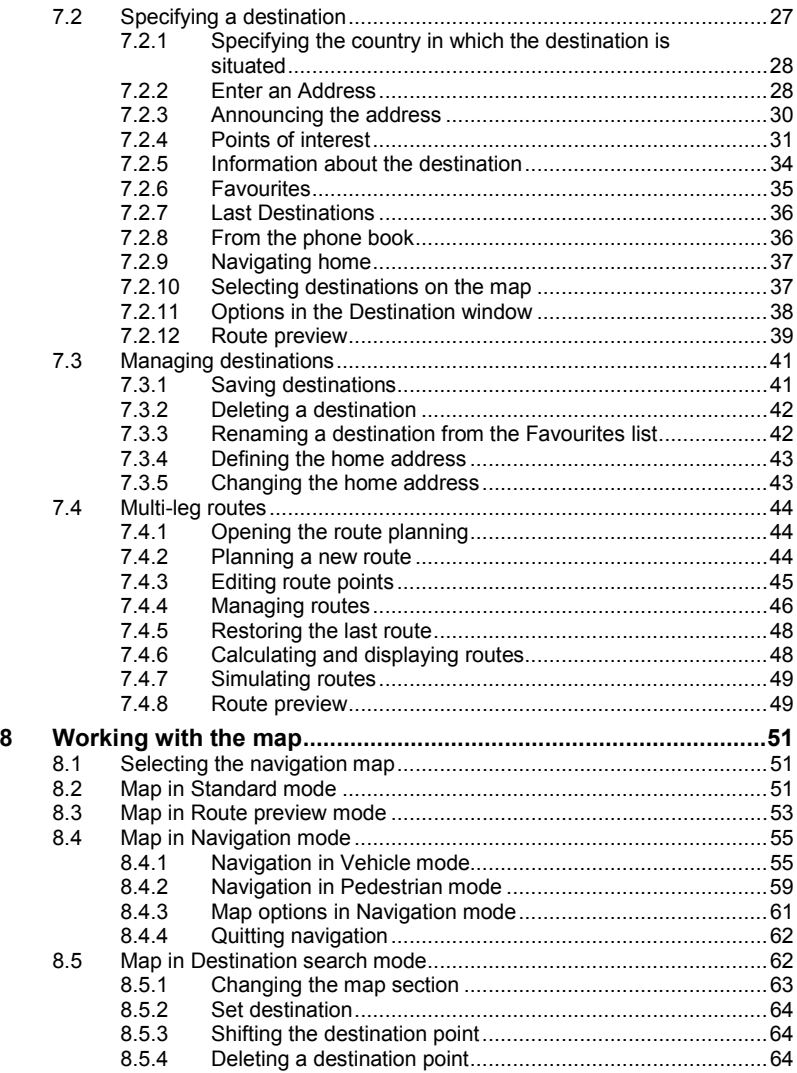

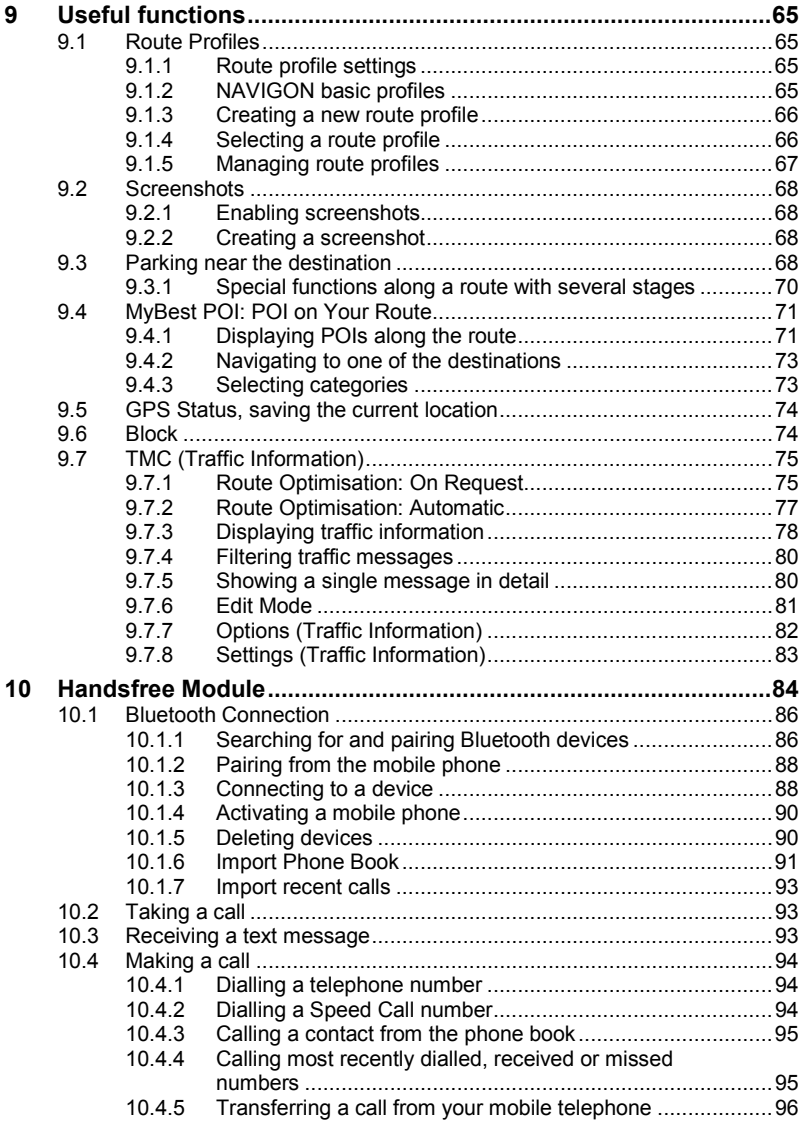

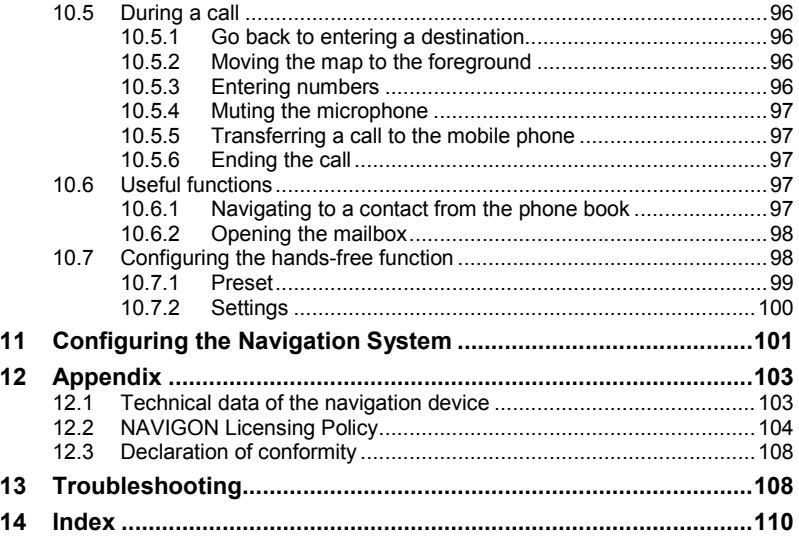

# **1 Introduction**

# **1.1 About this manual**

#### **1.1.1 Conventions**

For better legibility and clarification, the following styles are used in this manual:

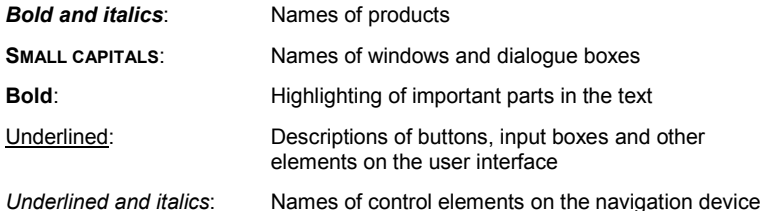

#### **1.1.2 Symbols**

The following symbols draw attention to specific passages of text:

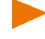

Instructions and tips for operating the software

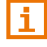

More detailed information and explanations

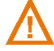

Warnings

# **1.2 Legal notice**

### **1.2.1 Liability**

The software and manual are subject to change without notice. NAVIGON AG is not liable for the accuracy of the information contained in this manual or for damages resulting from the use of this manual.

Suggestions for improvements and information regarding errors are always welcome so that we can supply you with even better products in the future.

#### **1.2.2 Trade marks**

All brand and trade marks mentioned in this document and registered by third parties are subject without reservation to copyright law and the proprietary rights of their respective owners. All trade marks, trade names and company names used in this document are or may be trade marks or registered trademarks of their respective owners. All rights reserved except those explicitly granted.

If the registered trade marks used in this manual are not explicitly identified as such, this does not imply that the name is not subject to the rights of a third party.

- Microsoft, Outlook, Excel and Windows are registered trade marks of the Microsoft Corporation.
- NAVIGON is a registered trade mark of NAVIGON AG.

# <span id="page-7-0"></span>**1.3 Questions about the product**

You have a question concerning your product? Then visit our website [www.navigon.com](http://www.navigon.com/) and click on "Customer Services". There you will find an area with frequently asked questions (FAQ Center) along with details of how to contact us by phone or e-mail.

# **2 Before you begin**

# **2.1 Scope of Delivery**

Please check that the contents are complete. If anything is missing, get in touch immediately with the dealer who sold you the product.

The purchased product includes the following:

- ► Navigation device
- Designer car cradle
- Car charger cable (12V adapter for the vehicle's cigarette lighter) with integrated TMC antenna
- USB cable
- ► Illustrated installation instructions

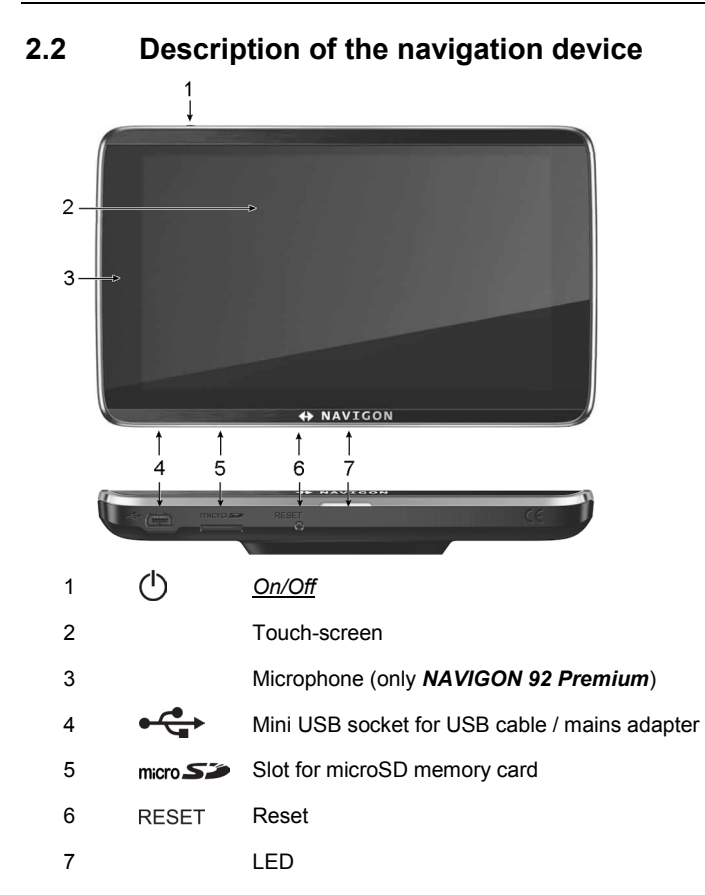

# <span id="page-8-0"></span>**2.3 Important safety information**

In your own interest, please read the following safety information and warnings carefully before starting up your navigation system.

### **2.3.1 Navigation safety information**

Use the navigation system at your own risk.

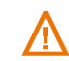

**Caution!** To prevent accidents, do not operate the navigation system while driving.

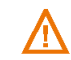

**Caution!** Do not look at the screen unless it is absolutely safe to do so!

navigation system.

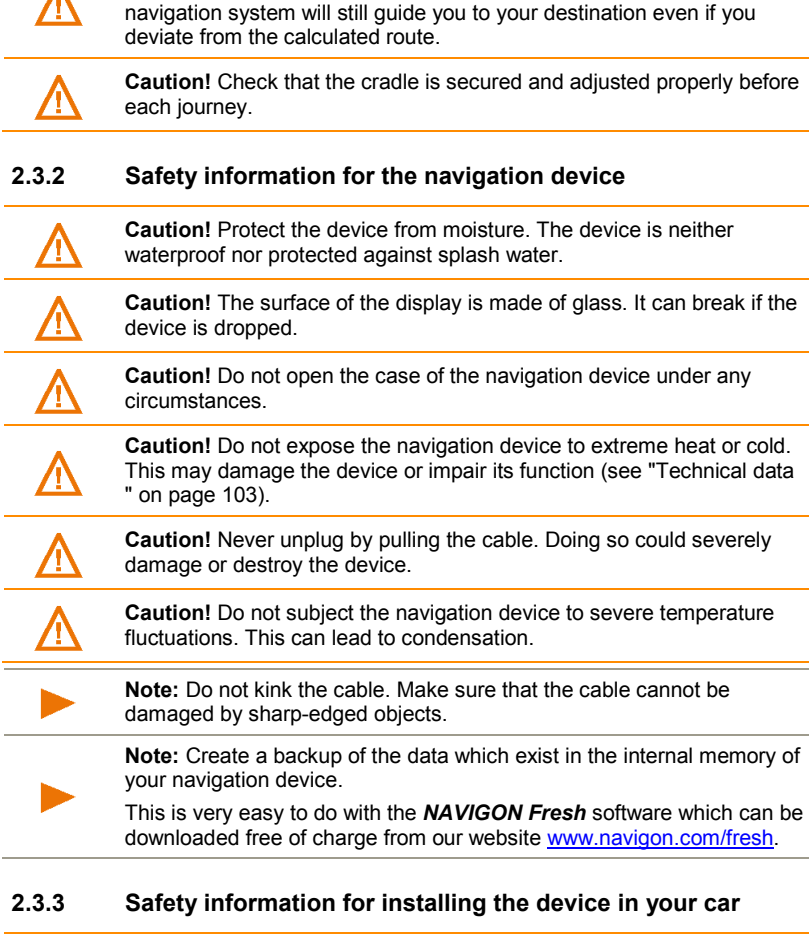

**Caution!** Traffic regulations have priority over any instructions from the

**Caution!** Follow the instructions of the navigation system only when the circumstances and the road traffic regulations allow you to do so! The

**Caution!** Fasten the cradle so that the navigation device is easy to see and operate by the driver. Make sure that the driver's view of the traffic is not impeded.

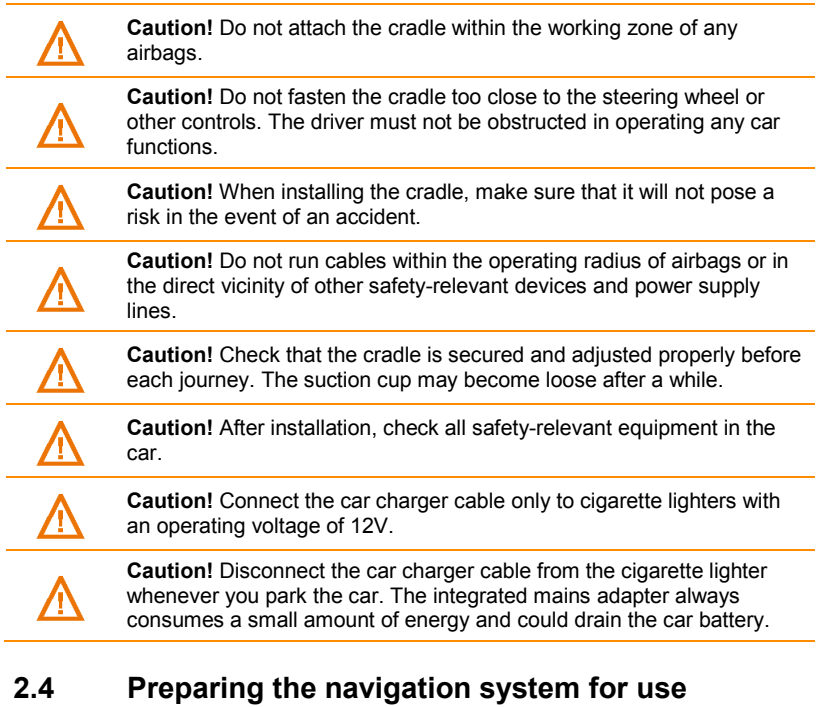

## **2.4.1 Installing the navigation system in the vehicle**

**Caution!** Be sure to refer to all the safety information in chapter ["Important safety information"](#page-8-0) on pag[e 9.](#page-8-0) 

## **Securing the cradle**

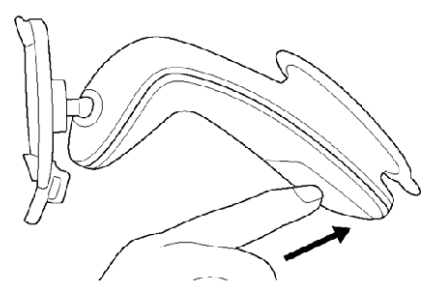

- 1. Clean the suction cup and that part of the windscreen to which you want to secure the cradle. Both must be dry and free of dirt and grease.
- 2. Open the lever on the suction cup as far as possible.
- 3. Place the cradle suction cup against the windscreen.
- 4. Press the lever towards the windscreen.

#### **Inserting the navigation device into the cradle**

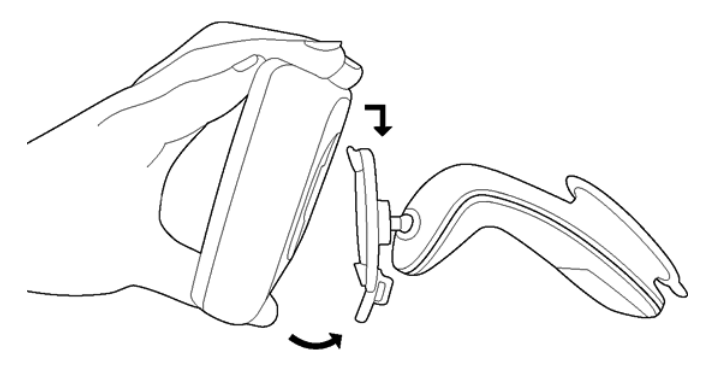

On the back of the navigation device you will see a circle with two recesses.

- 1. Hang the navigation device by the upper recess on the upper lug of the cradle (see the figure).
- 2. Then press it towards the cradle so that it latches in place.

#### **Supplying power to the navigation device**

Included in delivery of the navigation device is a car charger cable with which power can be supplied to the navigation device via the vehicle's cigarette lighter.

**Note:** Use only the charger cable supplied with your navigation device or an equivalent model from NAVIGON!

Connect the car charger cable to the vehicle's cigarette lighter and to the mini USB socket of the navigation device.

The LED on the bottom of the navigation device lights up orange during charging.

As soon as the battery is fully charged, the LED lights up green.

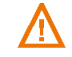

**Caution!** Connect the car charger cable only to cigarette lighters with an operating voltage of 12V.

**Caution!** Be sure to refer to all the safety information in chapter ["Important safety information"](#page-8-0) on pag[e 9.](#page-8-0) 

**Note:** Insert the USB connector securely in the corresponding USB sockets!

**Note:** It takes approx. 3 hours to charge the device when the battery is flat.

A fully charged battery enables up to 2 hours of use depending on the device configuration.

#### **TMC antenna**

The navigation device has an integrated TMC receiver. The TMC antenna is integrated in the car charger cable. Once the car charger cable is connected, the device can receive current traffic messages. If required, it can change your route dynamically, e.g. in order to avoid a traffic jam.

#### **2.4.2 Memory card**

A memory card is not required to operate the navigation system because all the data required for navigation are stored in the internal memory of the device.

When you connect the navigation system to your computer using a USB cable, the internal memory is detected as the 'NAVIGON' drive. The slot for the memory card is detected as the 'NAVIGON SD' drive.

Data back-ups, software updates and navigation map updates can be carried out quickly and conveniently with the *NAVIGON Fresh* software, which you can download free of charge from the website [www.navigon.com/fresh.](http://www.navigon.com/fresh)

If you purchase additional navigation maps but no longer have enough space for them in the internal memory of your navigation device, it is also possible for you to save these maps on a memory card microSD which you then insert in the device. The navigation system can use navigation maps from both memories.

# **2.5 Navigating with GPS**

GPS is based on a total of at least 24 satellites orbiting the Earth and continuously transmitting signals of their position and time. The GPS receiver receives this data and calculates its own geographical position on the basis of the information transmitted by the various satellites.

Data from at least three satellites is required for positioning with an acceptable degree of accuracy. With data from four or more satellites it is possible in addition to determine the position's altitude above sea level. Positioning is accurate to within three metres.

Once the navigation device has determined your position, this position can be used as a starting point for calculating a route.

The map data on your navigation device includes the geographical coordinates of all digitally recorded points of interest, streets and places. This enables the device to calculate a route between a starting point and a destination.

Calculation of the current position and its representation on the map take place approximately once every second. In other words, your current position is always shown on the map.

# **3 Switching on the navigation device**

The navigation device can be in one of three states:

- **On:** The navigation device is on and can be operated.
- **Standby:** When you switch the navigation device to standby mode, the next time it is switched on it will start very quickly and with the window which was active when switched off. In standby mode the device still consumes a small amount of energy however. Depending on how full the battery is, it can become flat within a few days or a few weeks.
- ► **Off**: When you switch off the device, it consumes hardly any energy. It can then take several months for the battery to become flat. Switching the device on again triggers a restart which can take some time (approx. 60 seconds). Your settings and your saved destinations and routes will be retained.

# **3.1 Switching on the device**

► Press the (*On/Off*) key and keep it pressed until the device switches on.

The **NAVIGATION** window opens.

# **3.2 Switching the navigation device to standby mode**

Press briefly on the (<sup>1</sup>) (On/Off) key (max. 1 second).

A message will appear telling you that the device will be switched to standby mode in several seconds.

► Wait for the device to be switched to standby mode or tap on Standby.

#### **Automatic Standby**

You can configure the navigation device so that it is automatically switched to standby mode when not in use.

- ► In the **NAVIGATION** window tap on (More) > System Settings > Power and Screen > Automatic Standby.
- Select after how much time you want the navigation device to be switched to standby mode (Never, After 10 mins., After 20 mins., After 30 mins.).
- ► Select Power Loss in order to switch the device to standby mode when the external power supply is interrupted. As soon as the device is connected again to the external power supply it will switch on again automatically.

# **3.3 Switching off the navigation device**

Press the (<sup>1</sup>) (*On/Off*) key and keep it pressed until the device switches off (approx. 10 seconds).

- or -

1. Press briefly on the (*On/Off*) key (max. 1 second).

A message will appear telling you that the device will be switched to standby mode in several seconds.

2. Tap on Switch off.

# **4 Using the Navigation System for the First Time**

When you switch on the navigation system for the first time, you will be asked to make a number of basic settings:

The **LANGUAGE** window opens.

- 1. Select your preferred language for using the software.
- 2. Tap on OK.

The **DISTANCE UNIT** window opens.

- 3. Determine how you want distances to be shown ('Kilometres' or 'Miles').
- 4. Tap on OK.

The **TIME FORMAT** window opens.

- 5. Determine the time format ('12h (am/pm)' or '24h').
- 6. Tap on OK.

The **DATE FORMAT** window opens.

- 7. Select the date format. This means:
	- ► YYYY: the year in 4 digits
	- ► MM: the month in 2 digits
- ► DD: the day in 2 digits
- 8. Tap on OK.

If you purchased your navigation system together with the add-on *NAVIGON Safety Camera*, the **WARN OF SAFETY CAMERAS** window will open.

- 9. Read the text in this window very carefully. It describes the settings which you can make for the add-on.
- 10. Tap on OK.

The **WARN OF SAFETY CAMERAS** window opens.

- 11. Select the setting you want.
- 12. Tap on OK.
	- ► If you have selected the Uninstall option, you will be asked to confirm the deinstallation of the add-on.
	- Tap on Yes.

**Note:** If you deinstall *NAVIGON Safety Camera*, the add-on can be installed again only by using the *NAVIGON Fresh* software.

The **PRESENTATION MODE** window opens.

Presentation mode is intended solely for presenting the product when no GPS reception is possible.

When presentation mode is active, navigation is not possible. Presentation mode is designed solely to simulate navigation to the centre of the indicated destination.

- 13. Make sure that the Start in Presentation Mode checkbox is not activated. If necessary, tap on the checkbox in order to set the value Yes ( $\blacktriangleright$  checkbox activated) to No ( $\blacktriangleright$  checkbox not activated).
- 14. Tap on OK.

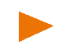

**Note:** How to deactivate presentation mode is explained in ["Troubleshooting"](#page-107-0) in section ["I have accidentally activated presentation](#page-108-0)  [mode"](#page-108-0) on page [109\)](#page-108-0).

There then follows a series of pictures which demonstrate the basic operations of the navigation device.

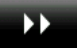

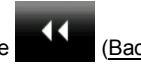

You can use the **CONDUCT (Next)** button and the **CONDUCT** (Back) button to switch between the other pictures.

15. Look at all the pictures.

- or -

Tap on Done.

**Note:** In the **NAVIGATION** windw tap on **EXAGO (More)** > Show Introduction if you want to see the introduction again later.

A window with the following message opens:

"Please note that the road traffic regulations are prior to the instructions of the navigation system. Please do not operate the device while driving."

16. After you have read and fully understood the message, tap on OK. If you do not accept the content of the message, tap on Cancel in order to exit the navigation application.

A window with several buttons opens.

17. Tap on any point of the screen.

The **NAVIGATION** window opens.

# **5 Operating the navigation system**

**Note:** You received a brief introduction to the navigation system's operation when you first started it. In the **NAVIGATION** window tap on

EL. (More) > Show Introduction if you want to see the introduction again.

Essentially, the navigation software comprises several applications whose number varies according to the range of functions offered by your navigation device. From these applications you have access to all the functions and settings possible with the navigation system.

At the bottom edge of the screen is a bar with several buttons.

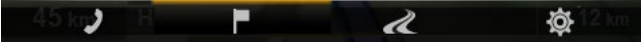

Each button represents an application. A coloured bar over a button indicates that the related application is currently open (here: **NAVIGATION**)

 (Handsfree Module): Opens the **HANDSFREE MODULE** window, see ["Handsfree Module"](#page-83-0) on page [84.](#page-83-0) (only *NAVIGON 92 Premium*)

 (Navigation): Opens the **NAVIGATION** window; there you have access to all the methods for entering and selecting a destination

Å (Show Map): Opens the map in **Standard** mode when no navigation is in progress (see ["Map in Standard](#page-50-0) mode" on page [51\)](#page-50-0), or opens it in **Navigation** mode when navigation is in progress (see ["Map](#page-54-0)  [in Navigation](#page-54-0) mode" on page [55\)](#page-54-0).

佥 (Navigation Options): Opens the **NAVIGATION OPTIONS** window; in it you will find useful functions for navigation and for adjusting the map.

# **5.1 Switching to a different application**

Switching between applications is possible in various ways.

#### **5.1.1 Scrolling**

Drag your finger horizontally over the screen in order to scroll between the applications.

- Drag you finger from left to right over the screen in order to open the application which lies to the left of the current application.
- ► Drag you finger from right to left over the screen in order to open the application which lies to the right of the current application.

#### **5.1.2 Using the button bar**

You can use the button bar to switch quickly between different applications.

► Tap on a button to open the corresponding application.

The button bar is hidden on the map in **Standard** and **Vehicle** modes.

- Tap on the map to show the button bar.
- Tap on a button to open the corresponding application.

#### **5.1.3 Options**

At the top right edge of many windows is the  $\Box$  (More) button which you can use to move to more functions.

Touch the  $\sqrt{C}$  (Cancel) button to close the window again without executing a function.

More options can be reached via the  $\ddot{Q}$  (Navigation Options) button on the button bar. Here you will find useful functions for navigation and for adjusting the map.

# **5.2 Information**

Various information symbols are located at the top of many windows.

#### <span id="page-17-0"></span>**GPS**

The **GPS** symbol can show the following GPS reception status:

**No GPS** (No symbol): The built-in GPS receiver is not operational. Contact us if the problem persists (see ["Questions about the product"](#page-7-0) on pag[e 8\)](#page-7-0).

**No Signal**: Data is being received from less than three satellites. Position cannot be calculated.

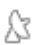

k.

**GPS Ready**: Data is being received from at least 3 satellites. Position can be calculated.

**ITEMO** Simulation: If a simulation is in progress, the Demo symbol will appear instead of the GPS symbol.

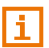

For details of the GPS status refer to chapter ["GPS Status, saving the](#page-73-0)  [current location"](#page-73-0) on page [74.](#page-73-0)

#### **Compass**

The **Compass** symbol indicates in which direction you are currently heading. It can indicate the following points of the compass: N, NE, E, SE, S, SW, W, NW

#### **Energy**

The **Energy** symbol can indicate the following states of the integrated battery:

- € The device is being supplied by an external power source. The battery is fully charged.
- 心 The battery cannot be charged because its temperature is too high.
- CD The device is being supplied by an external power source. The battery is being charged.
- $\Box$ The device is being supplied by its internal battery. The battery charge is sufficient.
- $\Box$ The device is being supplied by its internal battery. The battery charge is low.

#### **TMC**

The navigation system has an integrated TMC receiver which supplies up-to-date traffic information. Using this information the navigation system can change your route dynamically, for example in order to avoid a traffic jam.

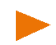

**Note:** This function is only available if TMC traffic messages are being transmitted in the country in which you are travelling. This is not the case in all countries.

The **TMC** symbol can display the following TMC reception status:

**TMC Tuning** (in red): The TMC receiver is operational but cannot find a transmitter that is sending TCM signals. There are no active traffic messages

TIME<sup>"</sup> **Tuning**: The TMC receiver is operational but cannot find a station that is transmitting TMC signals. Traffic messages are active however. This can be the case, for example, when travelling through a tunnel.

TIME **TMC on Standby** (in grey): Traffic messages can be received.

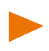

**Note:** The TMC antenna is integrated in the car charger cable. The **Tuning** symbol may still appear therefore when the car charger cable is not connected to the navigation device.

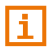

For details of the TMC function refer to chapter ["TMC \(Traffic](#page-74-0)  [Information\)"](#page-74-0) on page [75.](#page-74-0)

#### **Bluetooth / Phone**

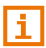

This section is relevant for you only if your navigation device is a *NAVIGON 92 Premium*.

The navigation device has an integrated Bluetooth hands-free module. This enables you to use the device as a hands-free kit for up to two mobile phones with Bluetooth capability.

The Phone symbol can display the following states of the hands-free module:

**No Bluetooth** (No symbol): The Bluetooth function is deactivated.

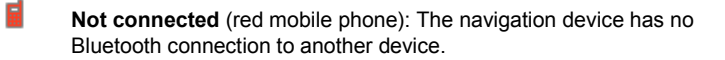

25 **Connected** (white mobile phone): The navigation device is connected to a mobile phone and can be used as a hands-free car kit. The number indicates which of the two phones is currently active.

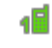

67

**Call in Progress** (green mobile phone): The hands-free module of the navigation device is being used for a phone call. The number indicates which of the two phones is being used to make the call.

**Headset**: A headset is connected. All the instructions given by the navigation system are heard over the headset. The telephone functions of the hands-free module are not available.

#### **Muting**

The Muting symbol can indicate the following states:

**No symbol**: The navigation application is not muted.

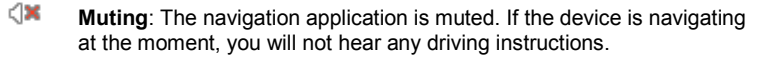

**Note:** This symbol indicates only the muted state of the navigation instructions. It says nothing about the volume of the hands-free module.

# **5.3 Software keyboard**

A software keyboard appears on the screen when text entries are necessary.

When you want to enter addresses, names or POIs, the keyboard with the alphabet for the country in question will open automatically.

When you want to save a destination to Favourites or when you enter a POI category or a country, the keyboard with the alphabet of the user interface will open automatically.

All entries can be made on the software keyboard using your fingertips. Only capital letters can be entered.

When entering town or street names you need not enter any special characters or umlauts. The navigation system fills in these characters for you automatically. For example, if you are looking for the town of "Bärnau", then simply type in the word "BARNAU". Special characters may be helpful however when naming saved destinations and routes.

#### **5.3.1 Special keys**

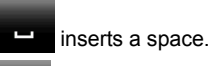

deletes the character in front of the cursor.

#### **5.3.2 Latin keyboard layout**

With the two buttons at the bottom right and bottom left edge of the screen you can switch between the keyboard for letters, the keyboard for special characters and the keyboard for numbers.

#### **Left key:**

123 **ARC** Switches between the keyboard for numbers and the keyboard for letters.

#### **Right key:**

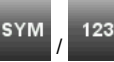

Switches between the keyboard for special characters and the keyboard for numbers.

**Note:** The layout for the keyboard with the Latin alphabet can be configured.

- In the **NAVIGATION** window tap on  $\left[\begin{array}{cc} \mathbb{R}^n \\ \mathbb{R}^n \end{array}\right]$  (More) > System Settings > Language and Keyboard > Keypad layout (Latin).
	- Select the layout you want to use: Alphabetical (ABCDEF), English (QWERTY), German (QWERTZ), French (AZERTY).

#### **5.3.3 Cyrillic and Greek keyboard layout**

You can also switch from the Cyrillic or Greek keyboard to the Latin keyboard. Many addresses can then also be entered as transliterations or in the language of the user interface.

Example: The language of the user interface is English. You want to navigate to Moscow. You have the following options:

- ► "Москва" (Cyrillic)
- ► "Moskva" (transliterated)
- ► "Moscow" (English).

**Note:** Street names and place names can be entered only in the language of the user interface if that is how they exist in the map's database.

With the button at the bottom left edge of the screen you can switch between the Latin and Cyrillic or the Latin and Greek keyboard, with the button at the bottom right edge of the screen you can switch between the keyboard for letters, the keyboard for special characters and the keyboard for numbers.

#### **Cyrillic keyboard layout**

#### **Left key:**

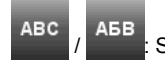

Switches between the Latin and Cyrillic keyboard layout.

#### **Right key:**

Switches between the keyboard for special characters, the keyboard for numbers and the keyboard for letters of the current keyboard layout.

#### **Greek keyboard layout**

#### **Left key:**

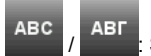

Switches between the Latin and Greek keyboard layout.

#### **Right key:**

Switches between the keyboard for special characters, the keyboard for numbers and the keyboard for letters of the current keyboard layout.

#### **5.3.4 Entering data**

Often you can select an entry from a list. This is the case, for example, when you enter a location.

As soon as you enter the first letter, the largest city in the given country that begins with this letter appears.

Enter more letters and after each entry the first city which begins with these letters will appear.

When the correct location appears, tap on  $\bullet$  (OK) in order to complete the entry.

You can open at any time a list containing all the locations which begin with the letters or include the text already entered. The more letters you enter, the shorter the list becomes.

Tap on  $\mathbb{E}\left\vert \mathbb{G}\right\vert$  (Open List) in order to call up this list.

You can use the  $\triangle$  (Up) and  $\triangledown$  (Down) buttons to scroll through the list page by page.

- ► Tap on an entry in the list to select it and transfer it to the input box. The list closes once an entry has been selected. You are now finished with entering the city.
- Tap on  $\mathbb{R}$  (Close List) in order to close the list without selecting an entry.

**Note:** The list opens automatically as soon as it contains only 4 or less entries.

# **6 Voice Command**

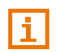

This section is relevant for you only if your navigation device is a *NAVIGON 92 Premium*.

**Note:** The **Voice Command** function is not available in every language.

For languages in which this function is not available, the Voice Command button is not shown in the **NAVIGATION** window.

Many functions of your navigation device can be called up conveniently by voice command.

# **6.1 Activating the voice commands function**

The voice commands function is automatically active in many windows. This applies in particular to windows in which you are expected to provide an answer, for example when there is a new traffic message concerning your route.

On the map in **Standard** or **Navigation** mode, the Voice Command function will be activated as soon as the button bar is shown.

Tap on any point on the map.

You will hear a single acknowledgement tone and you can utter your command.

# **6.2 Use Voice Command**

When the functions in a window can be called up by voice command, this is indicated in the bottom left corner of the window by the symbol

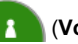

(**Voice command active**).

A single signal tone and the symbol (**Speak**) indicate that the navigation system is waiting for your voice command.

Say a command.

The positive acknowledgement tone sounds (two high-pitch tones) and the function is executed.

If the navigation system has not understood your instruction or if you do not say anything within a certain time, the negative acknowledgement tone (two short low-pitch tones) will sound.

Say the command again.

If the navigation system has not understood you after several repetitions, the prompt "Say Help" will appear.

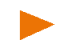

**Note:** Navigation instructions and warnings are muted for as long as the navigation device expects to receive voice commands from you.

# **6.3 Help**

Say only "Help" if you want to know which voice commands are currently possible. In nearly all windows in which voice commands are supported the navigation system will then tell you which commands you can say in the current window.

# **6.4 Deactivation of the voice commands function**

The voice commands function will be deactivated under the following conditions:

- If you operate the navigation device with your finger while a voice command is expected from you.
- If a call is received and during an active phone call if the navigation device is being used as a hands-free module.

# **6.5 Configuring the voice commands function**

You can configure for which tasks you want to use the voice commands.

In the **NAVIGATION** window tap on  $\mathbb{R}$  (More) > System Settings > Voice Command.

Select the tasks for which you want to use Voice Command:

- ► Entering Addresses: You can enter only addresses with the voice command function.
- ► Answering: You can enter addresses and answer questions asked by the navigation device.
- ► Complete: You can use all the voice command functions.

**Note:** For details of how to enter a destination using voice commands refer to the chapter ["Announcing the address"](#page-29-0) on page [30.](#page-29-0)

The volume of the voice commands assistant can be controlled independently of the volume of the navigation instructions. This means you can still hear the input requests when you have muted the navigation instructions.

- 1. In the **NAVIGATION** window tap on (More) > System Settings > Voice Command > Volume of the Assistant.
- 2. Select the volume for the assistant.

**Note:** For details of how to configure the navigation system refer to the chapter ["Configuring the Navigation System"](#page-100-0) on page [101.](#page-100-0) 

# **7 Navigation**

Use the navigation system at your own risk.

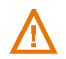

**Caution!** Be sure to refer to all the safety information in chapter ["Important safety information"](#page-8-0) on page 9.

#### **Impaired GPS reception**

If GPS reception is impaired (e.g. because you are in a tunnel), navigation will be continued. The navigation system will then calculate your likely position from the route data and your previous driving profile. As soon as GPS signals are received again, navigation will be continued with real GPS data.

#### **Arriving at your destination**

When you have reached your selected destination, a message to this effect will be displayed.

Only your current position (orange arrow) and the destination flag will now be shown on the map.

# **7.1 Starting the navigation application**

You have switched on the navigation device.

The following message appears:

"Please note that the road traffic regulations are prior to the instructions of the navigation system. Please do not operate the device while driving."

After you have read and fully understood the message, tap on OK.

If you do not accept the content of the message, tap on Cancel in order to exit the navigation application.

The **NAVIGATION** window is opened. From here you can access all the functions of the navigation application.

#### <span id="page-25-0"></span>**Initialising the GPS receiver**

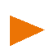

**Note:** Good reception of GPS data requires an unobstructed path from the GPS receiver to the satellites. Tunnels, narrow thoroughfares between buildings and reflecting house fronts can restrict GPS reception greatly or make it impossible. If the GPS receiver or the navigation device is inside a vehicle, a metallised windscreen or a windscreen heater can be the cause of poor GPS reception.

As soon as the navigation device has been switched on, initialisation of the GPS receiver will begin.

The integrated GPS receiver is not initialised for the first time until the navigation application is started for the first time. It can take up to 20 minutes to initialise the GPS receiver for the first time.

Each time you switch on the navigation device after this, GPS reception will start within a short time.

If the navigation device has not been switched on for more than a week, it can take up to 10 minutes to re-initialise the receiver.

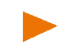

**Note:** Directly after the GPS symbol indicates the **GPS Ready** state, the accuracy of the positioning may be reduced for a few minutes.

In the top right hand corner of the screen you will see the GPS symbol. As soon as data from at least three satellites is received, the symbol will

```
change to \sqrt{3} (GPS Ready).
```
**Note:** Initialisation takes the least time if you do not start driving until the initialisation has finished.

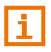

For more details about the GPS symbol refer to chapter ["GPS"](#page-17-0) on page [18.](#page-17-0)

#### **Returning to the Navigation window**

The **NAVIGATION** window opens when the navigation application is started.

If a window with a visible button bar is opened:

 $\blacktriangleright$  In the bar tap on  $\blacktriangleright$  (Navigation).

If the map is open in **Standard** mode or in **Vehicle** mode:

- ► Call up the button bar (see ["Button bar"](#page-57-0) on page [58\)](#page-57-0).
- ► In the bar tap on (Navigation).

If a different window of the navigation application is open:

- Tap on **COLL** (Back). This will return you to the window you came from.
- Tap on **EXACTE:** (Back) repeatedly until the **NAVIGATION** window is opened.

# **7.2 Specifying a destination**

You can either enter a new destination or select a saved destination. To enter a new destination you can

enter the address of the destination (see ["Enter an Address"](#page-27-0) on page [28\)](#page-27-0).

select a point of interest (see ["Points of interest"](#page-30-0) on page [31\)](#page-30-0).

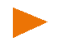

**Note:** If you are entering a new destination for the first time, the **COUNTRY** window opens. Tap on the country in which your destination lies.

To select a saved destination you can select from the following lists of destinations and addresses:

**FAVOURITES:** All destinations that you have entered and then saved (see ["Favourites"](#page-34-0) on page [35\)](#page-34-0).

Two special destinations are also saved in the **FAVOURITES** list:

- My Address: The address which was saved as the home address (see ["Defining the home address"](#page-42-0) on page [43\)](#page-42-0).
- ► My Vehicle: The location of your vehicle is automatically saved when you use the **Parking Close to Destination** function (see ["Parking near the destination"](#page-67-0) on page [68\)](#page-67-0).
- ► **LAST DESTINATIONS**: Destinations to which you have navigated on a previous occasion (see ["Last Destinations"](#page-35-0) on page [36\)](#page-35-0).
- **FROM THE PHONE BOOK:** All the destinations from the telephone book of a connected mobile phone (see ["From the phone book"](#page-35-1) on page [36\)](#page-35-1).

#### **7.2.1 Specifying the country in which the destination is situated**

If you enter an address (see ["Enter an Address"](#page-27-0) on page [28\)](#page-27-0), a POI in a town (see [POI in a particular location](#page-31-0) on page [32\)](#page-31-0) or a nationwide POI (see ["POI of nationwide significance"](#page-32-0) on page [33\)](#page-32-0), the Country button will appear in the first input window at top left. It bears the flag of the country in which you can currently select destinations for the navigation application.

If your destination is in a different country, then proceed as follows:

- 1. Tap on the Country button.
- 2. Enter the name of the country in which your destination is situated. The button shows the flag of the destination country.

**Note:** The selection list contains only those countries whose maps are available to the navigation device.

#### <span id="page-27-0"></span>**7.2.2 Enter an Address**

1. In the **NAVIGATION** window, tap on Enter Destination > Enter an Address.

> If the navigation device contains the map of a country in which the street is usually listed first (e.g. Sweden, Norway, ...), the **INPUT MODE FOR ADDRESS DATA** window will open.

► Select the order of entry you want (Street First or City First). If you would like to save this setting permanently and without being asked again, first activate the checkbox alongside 'Use these settings in future for address information'.

**Note:** You can define and change the order in the **NAVIGATION** window

under  $\Box$  (More) > Navigation Settings > General > Input Mode for Address Data.

Please note however that the Street First order of entry is not possible for all countries. If the map of the selected country does not support both modes, you must enter the town first.

**Note:** The following description is based on City First as the order for entering the address.

The **CITY** window opens.

- 1. Enter the name or the postal code of the destination town.
- 2. Enter the name of the destination street.

If you enter an address in the Czech Republic or in Russia and have selected the corresponding map, you can also enter the land register number instead of the street name.

► In the **STREET** window tap on (More) > Enter Address Point and enter the land register number.

The navigation system will then calculate a route to this address.

3. Enter the house number. If you do not know the house number, then leave this box empty.

If you don't know the house number but know the name of a nearby

side street, then tap in the **No.** window on  $\mathbb{R}$  (More) > Enter Cross Street and enter this name. The navigation system will calculate a route to the intersection of the streets you have entered.

The **DESTINATION** window opens.

4. Tap on Start Navigation in order to navigate to the stipulated address.

- or -

Tap on  $\mathsf{P}$  (Parking) in order to search for and navigate to a car park near your destination.

Sometimes the destination cannot be found exactly because, for example, the entered combination of place and street name exists several times.

In this case a window will open with a list of all the addresses matching your entry plus additional information.

Tap on the address to which you want to navigate.

If the entered house number is not included on the map, the window will show an address with the house number closest to the one entered.

The system calculates the route. When the route calculation is finished, the map opens in **Route preview** mode. The destination is indicated on the map.

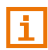

A description of all the options available in the **DESTINATION** window can be found in the chapter ["Options in the Destination](#page-37-0) window" on page [38.](#page-37-0) 

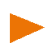

For detailed information on how to start navigation, please refer to chapter ["Route preview"](#page-38-0) on page [39.](#page-38-0) Please read on there.

**Note:** You don't have to enter all the address details. You can also start

the navigation before then by tapping on the  $\blacktriangledown$  (Take Me There) button which is indicated underneath the entry box alongside the already entered town or street.

If you specify the town only, the navigation system will calculate a route to the town centre.

If you specify only the town and street without specifying a house number or cross street, the navigation system will calculate the best route to this street.

#### <span id="page-29-0"></span>**7.2.3 Announcing the address**

It is particularly convenient to select the destination address by voice command.

1. In the **NAVIGATION** window tap on Voice Command.

When you call up the Voice Command function for the first time, a window will open with general information and tips on how to use the voice commands function.

- Tap on "Show this message again next time." so that this window will not reappear when you use the voice commands function again.
- ► Tap on Next.

The **CITY** window opens.

Indicated at the top is the country for which you can select addresses.

Tap on the country if your destination address is situated in a different country. Then follow the instructions given by the navigation system.

You will be asked for the address data in this order: City > Street > House number.

A single signal tone and the symbol (**Speak**) indicate that the navigation system is waiting for your voice command.

2. Follow the instructions given by the navigation system.

When you have finished entering the address, the map will open in **Route preview** mode. The destination is indicated on the map.

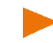

**Note:** The **Voice Command** function is not available for every language. In the languages for which this function is not available, the Voice Command button does not appear.

#### <span id="page-30-0"></span>**7.2.4 Points of interest**

Points of Interest, called POI for short, are useful addresses that are catalogued according to particular criteria.

POIs include ports, airports, restaurants, hotels, petrol stations, public buildings, doctor's surgeries, hospitals, shopping centres, etc.

Points of interest can be displayed on the map by means of a symbol.

In the **NAVIGATION** window tap on  $\mathbb{R}$  >(More) > Navigation Settings > Map Display > Categories Shown in order to select the categories you want to appear on the map.

#### **POI nearby**

POIs nearby are POIs located within a certain radius of your current location. This means you can always find the nearest petrol station for example, no matter where you are.

**Note:** GPS reception must be good enough for determining your

position. Check the  $\sqrt{3}$  (GPS Ready) symbol to see whether GPS reception is good enough.

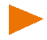

If GPS reception is not good enough, the system will look for POIs near the last known position. If there is no last known position, the **POI Nearby** function will not be available.

For more details refer to the chapter ["Initialising the GPS receiver"](#page-25-0) on page [26.](#page-25-0)

1. In the **NAVIGATION** window tap on Enter Destination > Search for POI > Nearby.

The **CATEGORY** window opens.

2. Select a category from which you would like to find a POI. Categories in which no destinations are available nearby cannot be selected.

If sub-categories exist for the category you have selected, the Sub Category list opens.

3. Select the sub-category from which you would like to select a POI.

The **DESTINATION** list opens. It contains the nearest POIs in the specified category, sorted by distance.

4. If the list is very long:

Tap on  $\mathbb{E}$  (Close List).

The keyboard appears.

Enter a number of letters from the destination.

Tap on  $\mathbb{E}$  (Open List).

The list now contains only those destinations which begin with the letters entered.

5. Tap on the name of the destination.

The **DESTINATION** window opens.

6. Tap on Start Navigation in order to navigate to the stipulated address.

- or -

Tap on  $\left|P\right|$  (Parking) in order to search for and navigate to a car park near your destination.

The system calculates the route. When the route calculation is finished, the map opens in **Route preview** mode. The destination is indicated on the map.

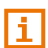

A description of all the options available in the **DESTINATION** window can be found in the chapter ["Options in the Destination](#page-37-0) window" on page [38.](#page-37-0) 

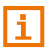

For detailed information on how to start navigation, please refer to chapter ["Route preview"](#page-38-0) on page [39.](#page-38-0) Please read on there.

#### <span id="page-31-0"></span>**POI in a particular location**

POIs in a particular location can be useful when navigating in an unfamiliar town.

1. In the **NAVIGATION** window tap on Enter Destination > Search for POI > in a City.

The **CITY** window opens.

- 2. Enter the name or the postal code of the destination town.
- 3. Select a category from which you would like to find a POI. Categories in which no destinations are available in the selected town cannot be entered.

If sub-categories exist for the category you have selected, the Sub Category list opens.

4. Select the sub-category from which you would like to select a POI.

The **DESTINATION** list opens. It contains POI from the specified category, sorted alphabetically.

5. If the list is very long:

Tap on **E** (Close List).

The keyboard appears.

Enter a number of letters from the destination

Tap on  $\overline{\mathbb{B}}$  (Open List).

The list now contains only those destinations which begin with or contain the letters entered.

6. Tap on the name of the destination.

The **DESTINATION** window opens.

Sometimes the destination cannot be found exactly because, for example, several restaurants with the same name exist in the town in question.

In this case a window opens with all the destinations matching your entry plus additional information.

Tap on the destination to which you want to navigate.

The **DESTINATION** window opens.

7. Tap on Start Navigation in order to navigate to the stipulated address.

- or -

Tap on  $\left|P\right|$  (Parking) in order to search for and navigate to a car park near your destination.

The system calculates the route. When the route calculation is finished, the map opens in **Route preview** mode. The destination is indicated on the map.

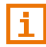

A description of all the options available in the **DESTINATION** window can be found in the chapter ["Options in the Destination](#page-37-0) window" on page [38.](#page-37-0) 

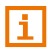

For detailed information on how to start navigation, please refer to chapter ["Route preview"](#page-38-0) on page [39.](#page-38-0) Please read on there.

#### <span id="page-32-0"></span>**POI of nationwide significance**

POIs of nationwide significance are airports, sights, national monuments, large ports etc. This way you can find well-known places of interest even if you don't know the name of their location.

1. In the **NAVIGATION** window tap on Enter Destination > Search for POI > Nationwide.

The **CATEGORY** window opens.

- 2. Select a category from which you would like to find a POI. If sub-categories exist for the category you have selected, the Sub Category list opens.
- 3. Select the sub-category from which you would like to select a POI. The **DESTINATION** list opens. It contains the POI from the selected category, sorted alphabetically.
- 4. If the list is very long:
	- ► Tap on (Close List).

The keyboard appears.

- Enter a number of letters from the destination
- Tap on  $\mathbb{B}$  (Open List).

The list now contains only those destinations which begin with or contain the letters entered.

5. Tap on the name of the destination.

The **DESTINATION** window opens.

- 6. Tap on Start Navigation in order to navigate to the stipulated address.
	- or -

Tap on  $|P|$  (Parking) in order to search for and navigate to a car park near your destination.

The system calculates the route. When the route calculation is finished, the map opens in **Route preview** mode. The destination is indicated on the map.

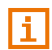

A description of all the options available in the **DESTINATION** window can be found in the chapter ["Options in the Destination](#page-37-0) window" on page [38.](#page-37-0) 

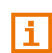

For detailed information on how to start navigation, please refer to chapter ["Route preview"](#page-38-0) on page [39.](#page-38-0) Please read on there.

#### **7.2.5 Information about the destination**

For many destinations that you specify, there will be further information available, stored in the navigation system's database.

There is, for example, a telephone number available for many restaurants. You can then call the restaurant to reserve a table, for example.

You have entered a destination. The **DESTINATION** window is open.

Tap on  $(i)$  (Information).

The **INFORMATION** window opens. It contains all the information about the specified destination that is stored in the navigation system's database.

- Tap on Close in order to close the **INFORMATION** window again.
- Tap on  $\mathbb{C}$  (Show on Map) in order to see the destination on the map.
- Tap on  $\left\| \cdot \right\|$  (Save) in order to save the destination in the **FAVOURITES** list.
- ► (Only *NAVIGON 92 Premium*): When your navigation device is connected to a mobile phone and a phone number has been saved for the selected destination, you can call this number directly by

tapping on the (Call) button.

#### <span id="page-34-0"></span>**7.2.6 Favourites**

Destinations to which you want to travel often can be saved in the **FAVOURITES** list.

In the **FAVOURITES** list you can save up to 500 destinations.

Information on how to save a destination can be found in chapter ["Saving destinations"](#page-40-0) on page [41.](#page-40-0) 

- 1. In the **NAVIGATION** window, tap on Enter Destination > Favourites.
- 2. Tap on the destination to which you want to navigate.

The **DESTINATION** window opens.

- 3. Tap on Start Navigation in order to navigate to the stipulated address.
	- $-$  or  $-$

Tap on  $\mathsf{P}$  (Parking) in order to search for and navigate to a car park near your destination.

The system calculates the route. When the route calculation is finished, the map opens in **Route preview** mode. The destination is indicated on the map.

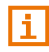

Ŧ

A description of all the options available in the **DESTINATION** window can be found in the chapter ["Options in the Destination](#page-37-0) window" on page [38.](#page-37-0) 

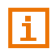

For detailed information on how to start navigation, please refer to chapter ["Route preview"](#page-38-0) on page [39.](#page-38-0) Please read on there.

**Note:** Favourites are indicated on the map by a small flag with their

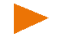

name. In the **NAVIGATION** window tap on **EXALL** (More) > Navigation Settings > Map Display. Under Show Favourites select whether you want them to be indicated on the map or not (Yes or No).

#### <span id="page-35-0"></span>**7.2.7 Last Destinations**

The last 12 destinations to which you have navigated are saved by the navigation system in the **LAST DESTINATIONS** list.

- 1. In the **NAVIGATION** window, tap on Enter Destination > Last Destinations.
- 2. Tap on the destination to which you want to navigate.

The **DESTINATION** window opens.

3. Tap on Start Navigation in order to navigate to the stipulated address.

- or -

Tap on  $|P|$  (Parking) in order to search for and navigate to a car park near your destination.

The system calculates the route. When the route calculation is finished, the map opens in **Route preview** mode. The destination is indicated on the map.

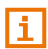

A description of all the options available in the **DESTINATION** window can be found in the chapter ["Options in the Destination](#page-37-0) window" on page [38.](#page-37-0) 

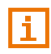

For detailed information on how to start navigation, please refer to chapter ["Route preview"](#page-38-0) on page [39.](#page-38-0) Please read on there.

#### <span id="page-35-1"></span>**7.2.8 From the phone book**

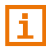

This section is relevant for you only if your navigation device is a *NAVIGON 92 Premium*.

Addresses from the telephone book of the active mobile phone with which you are connected via Bluetooth can be selected as the navigation destination.

- 1. In the **NAVIGATION** window, tap on Enter Destination > From the phone book.
- 2. Select the contact you want from the phone book.
- 3. Tap on the address to which you want to navigate. The **DESTINATION** window opens.
4. Tap on Start Navigation in order to navigate to the stipulated address.

- or -

Tap on  $\left|P\right|$  (Parking) in order to search for and navigate to a car park near your destination.

The system calculates the route. When the route calculation is finished, the map opens in **Route preview** mode. The destination is indicated on the map.

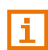

For detailed information on how to start navigation, please refer to chapter ["Route preview"](#page-38-0) on page [39.](#page-38-0) Please read on there.

# **7.2.9 Navigating home**

You can save one address as Home Address. You can navigate to your home address at any time by pressing a single button.

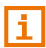

More information about entering your home address can be found in the chapter ["Defining the home address"](#page-42-0) on page [43.](#page-42-0) 

In the **NAVIGATION** window tap on Take Me Home.

If you have not yet entered your home address, a dialog box will notify you of this.

The system calculates the route. When the route calculation is finished, the map opens in **Route preview** mode. The destination is indicated on the map.

## <span id="page-36-0"></span>**7.2.10 Selecting destinations on the map**

You may select a destination directly on the map. This is a quick way to select towns, streets and POI.

- 1. If the map is not open, tap in the button bar on  $\sim$  (Show Map).
- 2. Tap on (Destination search).

The map opens in **Destination search** mode.

3. Tap on the point to which you want to navigate.

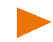

**Note:** For details of how to change the map view so that your destination is easily seen refer to the chapter ["Map in Destination search](#page-61-0) mode" on page [62.](#page-61-0) 

The destination point which you have selected will be indicated on the map in central position.

4. Tap on Set destination.

The destination point is represented on the map by a pin needle

 $\sqrt{\phantom{a}}$ ). The corresponding address or the geographical coordinates of the destination point are shown in the Destination Info box.

5. Tap on the Destination Info box.

The **DESTINATION** window opens.

6. Tap on Start Navigation in order to navigate to the stipulated address.

- or -

Tap on  $\mathsf{P}$  (Parking) in order to search for and navigate to a car park near your destination.

The system calculates the route. When the route calculation is finished, the map opens in **Route preview** mode. The destination is indicated on the map.

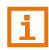

A description of all the options available in the **DESTINATION** window can be found in the chapter ["Options in the Destination](#page-37-0) window" on page [38.](#page-37-0) 

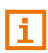

For detailed information on how to start navigation, please refer to chapter ["Route preview"](#page-38-0) on page [39.](#page-38-0) Please read on there.

## <span id="page-37-0"></span>**7.2.11 Options in the Destination window**

► In the **DESTINATION** window tap on (More).

The **OPTIONS** window opens. Buttons with various functions then appear:

Country Info: Opens a window with important traffic regulations of the country in which the specified destination point lies (e.g. speed restrictions, blood alcohol limits etc).

Interim Destination: Sets the selected point as interim destination. The navigation system will first guide you to this interim destination. Afterwards you can continue navigation to your original destination.

This function is only active during navigation.

- Add to Route: Adds the selected point as the starting point in the route plan. You will be asked whether you want to define more route points on the map (Yes) or not (No). If you confirm with Yes, the map will open again in **Destination search** mode; if you tap on No, the **ROUTE PLANNING** window will open. The selected point is entered in it as the starting point.
- Search Nearby: Opens the **CATEGORY** window. There you can start a search for POIs near the selected destination point (see ["POI nearby"](#page-30-0) on page [31\)](#page-30-0).

Home Address: Saves the selected point as your home address.

#### <span id="page-38-0"></span>**7.2.12 Route preview**

The map is open in **Route preview** mode.

The navigation destination is depicted by a small flag.

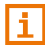

For detailed information refer to the chapter ["Map in Route preview](#page-52-0) [mode"](#page-52-0) on page [53.](#page-52-0)

# **Route Profile**

The route is calculated on the basis of a route profile. The current route

profile is indicated at the top right edge of the map on the  $\Box$  (Route Profile) button.

Route profiles take account of the characteristics and special aspects of the different modes of transport. For example a route profile for bicycles will exclude motorways from the route calculation but will include roads which other vehicles are not allowed to use. And a bicycle profile will calculate different arrival times than a motorcycle profile.

**Note:** If you select a pedestrian profile, a type of navigation specially developed for pedestrians will be started (see ["Navigation in Pedestrian](#page-58-0) [mode"](#page-58-0) on page [59\)](#page-58-0).

► Tap on the  $\left( \frac{m}{n} \right)$  (Route Profile) button if you want to select a different route profile.

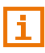

For details of how to create and select route profiles refer to chapter ["Route Profiles"](#page-64-0) on page [65.](#page-64-0)

## <span id="page-38-1"></span>**MyRoutes**

When the **MyRoutes** function is activated, the navigation system calculates up to three routes on the basis of the currently selected route profile and shows them on the map in different colours (orange, green, blue) and with a number. For each route there is a button with the same number and a symbol in the same colour.

When calculating the time of arrival or the trip time, the navigation system takes account of additional factors such as day of the week, time of day and particularly your previous driving profile.

The route which corresponds best to the selected route profile is marked with "MyRoute".

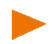

**Note:** Even when the **MyRoutes** function is activated, sometimes only one additional route or no additional routes at all can be calculated for the selected destination. No further suggestion is then shown on the button in question.

#### **Activate MyRoutes**

You can specify whether you want several routes to be available for selection before the navigation starts.

In the **NAVIGATION** window tap on  $\mathbb{R}$  (More) > Navigation Settings > General. Under Activate MyRoutes select whether you want the **MyRoutes** function to be available or not (Yes or No).

#### **Start Navigation**

Tap on the button of the route which you want to use for the navigation.

If you have selected the value On Request for the Route Optimisation setting, then you may be notified of traffic incidents before the navigation starts (see ["Route Optimisation: On Request"](#page-74-0) on page [75\)](#page-74-0).

#### **Simulating the navigation**

You can also simply simulate the navigation from your current position to a selected destination point.

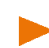

**Note:** GPS reception must be good enough to determine your current position.

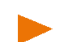

**Note:** When simulation is in progress, the **state of symbol will appear** instead of the GPS symbol (see ["GPS"](#page-17-0) on page [18\)](#page-17-0).

You have entered a destination. The route has been calculated. The map is open in **Route preview** mode.

- 1. Tap on  $\mathbb{R}$  (More) > Simulation.
	- ► If the **MyRoutes** function has been activated, you will be prompted to select a route for the simulation.
- 2. Tap on the button of the route on which you want to simulate the navigation.

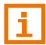

For more details about the **MyRoutes** function refer to the chapter ["MyRoutes"](#page-38-1) on page [39.](#page-38-1)

#### **Stopping the simulation**

Simulation is ended in the same way as navigation:

1. Tap on the map to open the button bar.

2. In the button bar tap on  $\ddot{Q}$  (Navigation Options) or

(Navigation).

3. Tap on Stop Simulation.

## **No GPS reception**

If GPS signal reception is not good enough, the following message will appear: "GPS reception is currently not sufficient. Navigation starts automatically as soon as GPS reception is OK again."

You have the following options:

- Wait. As soon as GPS reception is good enough for determining your position, the route will be recalculated and navigation will begin.
- ► Tap on Cancel. The destination appears again in the **DESTINATION** window and is now also saved in the **LAST DESTINATIONS** list.
- ► Tap on Demo. The route will be calculated using the centre of the destination location as starting point. Navigation will then be simulated on this route.

#### **Ending the presentation**

- 1. Tap on the map to show the button bar.
- 2. In the button bar tap on  $\ddot{Q}$  (Navigation Options) or (Navigation).
- 3. Tap on the Stop Simulation button at the top left edge of the screen.

# **7.3 Managing destinations**

Every destination you enter and destinations from the **LAST DESTINATIONS** and **FROM THE PHONE BOOK** lists can be saved in the **FAVOURITES** list. This makes sense if you frequently navigate to this particular destination.

Destinations from the **LAST DESTINATIONS** and **FAVOURITES** lists can be deleted, destinations from the **FAVOURITES** list can also be renamed.

**Note:** Favourites are indicated on the map by a small flag with their

name. In the **NAVIGATION** window tap on **EXALC** (More) > Navigation Settings > Map Display. Under Show Favourites select whether you want them to be indicated on the map or not (Yes or No).

# **7.3.1 Saving destinations**

You have entered a destination (see ["Enter an Address"](#page-27-0) on page [28](#page-27-0) or ["Points of interest"](#page-30-1) on page [31\)](#page-30-1).

- or -

You have selected a destination from the **LAST DESTINATIONS** list or from the **FROM THE PHONE BOOK** list (see ["Last Destinations"](#page-35-0) on page [36](#page-35-0) or ["From the phone book"](#page-35-1) on page [36\)](#page-35-1).

The **DESTINATION** window is open.

1. In the **DESTINATION** window tap on  $\left\| \cdot \right\|$  (Save).

The **NAME OF THE DESTINATION** window opens.

- 2. Enter a name for the destination.
- 3. Tap on Save.

#### <span id="page-41-0"></span>**7.3.2 Deleting a destination**

You can delete individual destinations from the **FAVOURITES** list or from the **LAST DESTINATIONS** list. You can also delete the complete **FAVOURITES** list or **LAST DESTINATIONS** list.

#### **Deleting a single destination**

- 1. In the **NAVIGATION** window tap on Enter Destination. The **ENTER DESTINATION** window opens.
- 2. Tap on Favourites or Last Destinations to open the corresponding list from which you want to delete a destination.
- 3. Tap on  $\Box$  (More) > Edit.

The **EDIT FAVOURITES** or **EDIT LAST DESTINATIONS** window opens.

- 4. Tap on the  $\overline{111}$  (Delete Destination) button to the right of the destination you want to delete.
- 5. Confirm with Yes the question whether you really want to delete the destination.

#### **Deleting the complete 'Favourites' or 'Last Destinations' list**

1. In the **NAVIGATION** window tap on Enter Destination.

The **ENTER DESTINATION** window opens.

- 2. Tap on Favourites or Last Destinations to open the corresponding list which you want to delete.
- 3. Tap on  $\mathbb{R}$  (More) > Delete All.
- 4. Confirm with Yes the question whether you really want to delete all the destinations.

The deleted list is deactivated. The Favourites or Last Destinations button is shown in the **ENTER DESTINATION** window in grey.

#### **7.3.3 Renaming a destination from the Favourites list**

1. In the **NAVIGATION** window tap on Enter Destination.

The **ENTER DESTINATION** window opens.

- 2. Tap on Favourites.
- 3. in the **FAVOURITES** window tap on  $\boxed{3}$  (More) > Edit. The **EDIT FAVOURITES** window.
- 4. Tap on the  $\sim$  (Rename) button to the right of the destination you want to rename.
- 5. Enter a new name.
- 6. Tap on Save.

#### <span id="page-42-0"></span>**7.3.4 Defining the home address**

You can always start navigation to your home address very quickly by tapping in the **NAVIGATION** window on Take Me Home.

You can define exactly one destination as your home address.

Your home address is saved in the **FAVOURITES** list under the name **My Address** and is marked there by a house symbol

**Note:** The home address is also indicated on the map by an orange house symbol **b** 

#### <span id="page-42-1"></span>**Saving the home address**

- 1. In the **NAVIGATION** window tap on Take Me Home. The **NO HOME ADDRESS** window opens with the following message:
	- "You still have not specified the home address. Do it now?"
- 2. Tap on Yes. The **SET YOUR HOME ADDRESS** window opens.
- 3. Enter your home address or select a saved address from one of the lists **FAVOURITES**, **LAST DESTINATIONS** or **PHONE BOOK** (see also ["Specifying a destination"](#page-26-0) on page [27\)](#page-26-0).
- 4. In the **DESTINATION** window tap on Home Address to save the entered address as the home address.

## **7.3.5 Changing the home address**

You can define a different address as the home address at any time. Proceed as follows:

- 1. Delete your home address from the **FAVOURITES** list (see ["Deleting](#page-41-0)  [a destination"](#page-41-0) on page [42\)](#page-41-0).
- 2. Enter the new home address (see ["Saving the home address"](#page-42-1) on page [43\)](#page-42-1).

**Note:** Any destination which you have entered or selected while specifying a destination can easily be defined as the home address. In

the **DESTINATION** window tap on (More) > Home Address to save the selected destination as the new home address.

# <span id="page-43-1"></span>**7.4 Multi-leg routes**

It is possible to plan routes without GPS reception, for example in the comfort of your home. Planned routes can be saved for later use. This allows you to plan as many routes as you like, for example for your holidays.

## <span id="page-43-0"></span>**7.4.1 Opening the route planning**

1. In the **NAVIGATION** window tap on Enter Destination.

The **ENTER DESTINATION** window opens.

2. Tap on Route Planning.

The **ROUTES** window opens. You have the following options:

- ► Tap on New Route if you want to plan a new route.
- ► Tap on Load Route if you want to load or edit a saved route.
- ► Tap on Last Route if you want to reload the route which you last planned or last loaded.

#### **7.4.2 Planning a new route**

► In the **ROUTES** window tap on New Route.

The **ROUTE PLANNING** window opens.

#### **Entering the starting point**

The starting point of a route is the point at which you want to begin your trip. This is not necessarily the current location. If you are planning a route for your holidays at home, you could, for example, enter your hotel as the starting point.

The starting point is only important if you want to see a planned route on the map but currently have no GPS reception, or if you are not currently at the planned starting point. This is why your selected starting point has the flow number "0".

As soon as you start navigation, your current location will be used as the starting point for the route calculation.

The first leg of the route is therefore the journey to the route point with flow number "1".

1. Tap on Add Route Point.

The **ADD ROUTE POINT** window opens.

If you want to enter your current location as the starting point:

- 2. Tap on Current Position.
- 3. In the **DESTINATION** window tap on Add.

If you want to enter a different starting point:

- 2. Tap on the button for how you want to enter the destination.
- 3. Enter the starting point according to the relevant section in chapter ["Specifying a destination"](#page-26-0) on page [27.](#page-26-0)
- 4. In the **DESTINATION** window tap on Add.

The **ROUTE PLANNING** window opens again. The address data of the starting point are shown.

**o** The starting point is represented graphically by an orange flag with the serial number "0".

#### **Entering route points**

The route points of a route are the destinations that you want to navigate to.

 $\mathbb{I}$  1 In front of each route point is a destination flag with a serial number of the respective route point.

1. Tap on Add Route Point.

The **ADD ROUTE POINT** window opens.

- 2. Tap on the button for how you want to enter the destination.
- 3. Enter the route point (see the relevant section in chapter ["Specifying a destination"](#page-26-0) on page [27\)](#page-26-0).
- 4. In the **DESTINATION** window tap on Add.

The selected route point is now shown next to its flow number. Repeat these steps for each destination that you want to add to your route.

# **7.4.3 Editing route points**

The starting point and route points can be deleted from a route. The order of the route points can be changed as you wish.

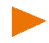

**Note:** The starting point (serial number "0") can be shifted only if the setting Current Position has not been assigned to it. If you shift the starting point, the route point with the serial number "1" will become the starting point.

#### **Changing the order of the route points**

1. in the **ROUTE PLANNING** window tap on **EXAMPLE** (More) > Edit Route.

The **EDIT ROUTE** window opens.

2. Tap on the  $\blacktriangledown$  (Route Point Down) button to shift the selected route point further to the back (example: route point 2 becomes route point 3).

- or -

Tap on the  $\Box$  (Route Point Up) button to shift the selected route point further to the front (example: route point 3 becomes route point 2).

**Note:** You can also shift the route points with your finger. During the shifting, an orange cursor indicates the indicates the current insertion position.

## **Delete route point**

1. in the **ROUTE PLANNING** window tap on  $\mathbb{R}$  (More) > Edit Route.

The **EDIT ROUTE** window opens.

- 2. Tap on the  $\overline{\mathbb{I}\mathbb{I}\mathbb{I}}$  (Delete Route Point) button in order to delete the selected route point.
- 3. Confirm the deletion of the route point.

#### **7.4.4 Managing routes**

You can save each planned route under a particular name.

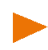

**Note:** Only the start point and route points will be saved, not the calculated route. When you load a saved route, it must be recalculated before navigation can start.

You can load, rename or delete stored routes.

#### **Saving routes**

The **ROUTE PLANNING** window is open. You have entered the starting point and at least one route point.

- 1. in the **ROUTE PLANNING** window tap on (More) > Save Route.
- 2. Enter a name for the route.
- 3. Tap on Save.

The destination is now saved to the **SAVED ROUTES** list. The **ROUTE PLANNING** window is opened.

#### **Loading routes**

- 1. Open the **ROUTES** window (see ["Opening the route planning"](#page-43-0) on page [44\)](#page-43-0).
- 2. Tap on Load Route.

The **LOAD ROUTE** window opens. It shows all the saved routes in alphabetical order.

3. Tap on the route that you want to load.

The **ROUTE PLANNING** window opens. The starting point and the route points of the loaded route have been entered. For the route calculation the starting point is replaced by the current position. You will now be quided to the first route point.

## **Renaming Routes**

- 1. Open the **ROUTES** window (see ["Opening the route planning"](#page-43-0) on page [44\)](#page-43-0).
- 2. Tap on Load Route.

The **LOAD ROUTE** window opens.

- 3. in the **LOAD ROUTE** window tap on  $\boxed{D}$  (More) > Edit Route.
- 4. Tap on the  $\triangle$ ABC (Rename) button to the right of the route you want to rename
- 5. Enter a new name.
- 6. Tap on Save.

## **Deleting routes**

You can delete a single saved route. Similarly you can also delete the complete **SAVED ROUTES** list.

#### **Deleting a single route**

- 1. Open the **ROUTES** window (see ["Opening the route planning"](#page-43-0) on page [44\)](#page-43-0).
- 2. Tap on Load Route. The **LOAD ROUTE** window opens.
- 3. in the **LOAD ROUTE** window tap on  $\boxed{3}$  (More) > Edit Route.
- 4. Tap on the  $\overline{1111}$  (Delete Route) button to the right of the route you want to delete.

5. Confirm with Yes the question whether you really want to delete the route.

#### **Deleting the complete Saved Routes list**

- 1. Open the **ROUTES** window (see ["Opening the route planning"](#page-43-0) on page [44\)](#page-43-0).
- 2. Tap on Load Route. The **LOAD ROUTE** window opens.
- 3. in the **LOAD ROUTE** window tap on  $\mathbb{R}$   $\mathbb{R}$  (More) > Delete All Routes.
- 4. Confirm with Yes the question whether you really want to delete all the saved routes.

**Note:** Saved routes which were already installed on your device when you purchased the navigation system will not be deleted but will remain in the list.

# **7.4.5 Restoring the last route**

When you close the route planning, the route which was last shown in the **ROUTE PLANNING** window with a starting point and at least one route point will be automatically cached as the 'Last Route'.

The advantage of this is that a newly planned route or changes to a saved route are not immediately lost when you close the route planning without having first saved the route or the changes to a route.

1. In the **NAVIGATION** window tap on Enter Destination.

The **ENTER DESTINATION** window opens.

2. Tap on Route Planning.

The **ROUTES** window opens.

► Tap on Last Route.

The **ROUTE PLANNING** window opens. The starting point and the route point(s) of the last route are entered.

#### **7.4.6 Calculating and displaying routes**

It is possible to calculate and display a planned route on the map even without GPS reception in order to get an impression of the journey.

The **ROUTE PLANNING** window is open. The starting point and at least one route point have been entered.

Tap on Show Route.

The map opens in **Route preview** mode.

The starting point and the route points are marked by flags. The distance and the estimated trip time is given for each leg of the route.

## **7.4.7 Simulating routes**

It is also possible simply to simulate navigation on a planned route.

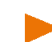

**Note:** GPS reception is not necessary for simulation.

If you have planned a multi-leg route, only the first leg will be simulated.

**Note:** When simulation is in progress, the **negally** symbol will appear instead of the GPS symbol (see ["GPS"](#page-17-0) on page [18\)](#page-17-0).

You have calculated and displayed a route. The map is open in **Route preview** mode.

- 1. Tap on  $\Box$  (More) > Simulation.
	- If you have planned a route with only one route point and the **MyRoutes** function is activated, you will be prompted to select a route for the simulation.

The route will be recalculated for simulation purposes.

2. Tap on the button of the route on which you want to simulate the navigation.

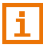

For more details about the **MyRoutes** function refer to the chapter ["MyRoutes"](#page-49-0) on page [50.](#page-49-0)

# **Stopping simulation**

Simulation is ended in the same way as navigation:

- 1. Tap on the map to open the button bar.
- 2. In the button bar tap on  $\ddot{Q}$  (Navigation Options) or (Navigation).
- 3. Tap on the Stop Simulation button at the top left edge of the screen.

#### **7.4.8 Route preview**

You have calculated and displayed a route. The map is open in **Route preview** mode.

The navigation destination is depicted by a small flag.

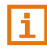

For detailed information refer to the chapter ["Map in Route preview](#page-52-0) [mode"](#page-52-0) on page [53.](#page-52-0)

# **Route Profile**

The route is calculated on the basis of a route profile. The current route

profile is indicated at the top right edge of the map on the  $\Box$  (Route Profile) button.

Route profiles take account of the characteristics and special aspects of the different modes of transport. For example a route profile for bicycles will exclude motorways from the route calculation but will include roads which other vehicles are not allowed to use. And a bicycle profile will calculate different arrival times than a motorcycle profile.

**Note:** If you select a pedestrian profile, a type of navigation specially developed for pedestrians will be started (see ["Navigation in Pedestrian](#page-58-0) [mode"](#page-58-0) on page [59\)](#page-58-0).

Tap on the  $\blacksquare$  (Route Profile) button if you want to select a different route profile.

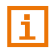

For details of how to create and select route profiles refer to chapter ["Route Profiles"](#page-64-0) on page [65.](#page-64-0)

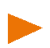

**Note:** When you load routes which originate from a different provider than NAVIGON, it may be impossible for you to change the route profile of this route.

# <span id="page-49-0"></span>**MyRoutes**

When the **MyRoutes** function is activated, the navigation system calculates up to three routes on the basis of the currently selected route profile and shows them on the map in different colours (orange, green, blue) and with a number. For each route there is a button with the same number and a symbol in the same colour.

When calculating the time of arrival or the trip time, the navigation system takes account of additional factors such as day of the week, time of day and particularly your previous driving profile.

The route which corresponds best to the selected route profile is marked with "MyRoute".

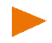

**Note:** Even when the **MyRoutes** function is activated, sometimes only one additional route or no additional routes at all can be calculated for the selected destination. No further suggestion is then shown on the button in question.

#### **Activate MyRoutes**

You can specify whether you want several routes to be available for selection before the navigation starts.

► In the **NAVIGATION** window tap on (More) > Navigation Settings > General. Under Activate MyRoutes select whether you want the **MyRoutes** function to be available or not (Yes or No).

## **Start Navigation**

► Tap on the button of the route which you want to use for the navigation.

If you have selected the value On Request for the Route Optimisation setting, then you may be notified of traffic incidents before the navigation starts (see ["Route Optimisation: On Request"](#page-74-0) on page [75\)](#page-74-0).

#### **No GPS reception**

If GPS signal reception is not good enough, the following message will appear: "GPS reception is currently not sufficient. Navigation starts automatically as soon as GPS reception is OK again."

You have the following options:

- Wait. As soon as GPS reception is good enough for determining your position, the route will be recalculated and navigation will begin.
- ► Tap on Cancel. The map opens in **Route preview** mode.

# **8 Working with the map**

# **8.1 Selecting the navigation map**

Each country has its own navigation map. Seamless navigation over several maps on one continent is possible however if a continuous route can be calculated with the maps saved on the device.

Even if maps of countries in other continents are available on the navigation device, it can only ever work with the maps of a single continent.

In the **NAVIGATION** window tap on **COVID (More)** > Navigation Settings > Map Display > Countries in to see which maps are currently in use. Here you can also select a different continent if the navigation device contains any maps of countries on other continents.

# **8.2 Map in Standard mode**

The map is always in **Standard** mode when you are not navigating, have not calculated a route and are not searching for a destination on the map.

Under the following circumstances the map switches automatically to **Standard** mode:

- You begin a trip while the **NAVIGATION** window is open. The switch takes place after only a short while.
- ► You reach the destination of a navigation in **Vehicle** mode.

To open the map:

In the button bar tap on  $\mathbb{R}$  (Show Map).

**Note:** If GPS reception is not good enough to determine your current position, your last position will be indicated. If this is not saved in the navigation system, only an empty map section will appear.

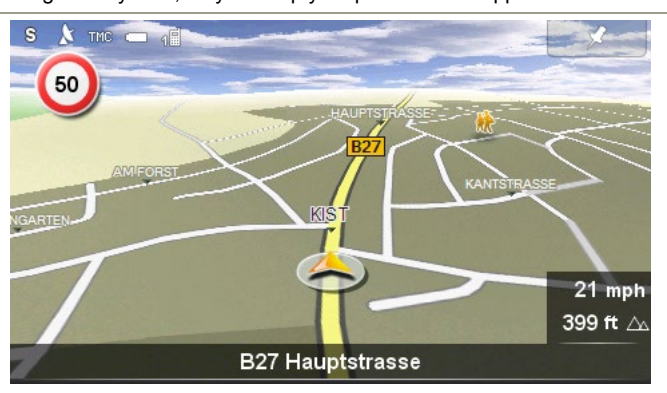

The following features are typical for this view:

- Indicated in the middle of the lower third is your current position (orange arrow). The map view follows your movements so that your position is always visible on the screen.
- The scale of the map changes according to your speed.

## **Button bar**

For easier and quicker orientation on the map, the button bar is hidden in **Standard** map mode. The screen looks tidier and more clearly arranged.

Tap on any point of the map to show the bar with the buttons.

The button bar is hidden again automatically after a short while.

## **Map options in Standard mode**

- 1. Tap on the map to show the button bar.
- 2. Tap on  $\ddot{Q}$  (Navigation Options).

A window opens with several buttons which you can use to access the most important functions for the map.

- Traffic: Opens the **TRAFFIC** window in which active traffic messages are listed (see ["TMC \(Traffic Information\)"](#page-74-1) on page [75\)](#page-74-1).
- Day/Night: Changes between "Day" and "Night" screen modes.
- MyReport: Opens the **MYREPORT** window. Here you can notify NAVIGON about any changes to traffic monitoring systems and routing.
- 2D/3D: Changes between 2D and 3D mode.
- Country Info: Opens a window with important traffic regulations of the country in which you are currently travelling (e.g. speed restrictions, blood alcohol limits etc).
- Route Profile: Opens the **ROUTE PROFILES** window. Here you can view the options for route planning and, if necessary, change them.
- Save Position: Opens the **NAME OF THE DESTINATION** window. Here you can save your current position under a certain name in the **FAVOURITES** list.
- GPS Status: Opens the **GPS STATUS** window. Here you can see details regarding GPS reception. You can also save the data of the current location (see ["GPS Status, saving the current location"](#page-73-0) on page [74\)](#page-73-0).

# <span id="page-52-0"></span>**8.3 Map in Route preview mode**

You have entered a destination and tapped on Start Navigation. - or -

You have planned or loaded a route and tapped on Show Route. The map opens in **Route preview** mode.

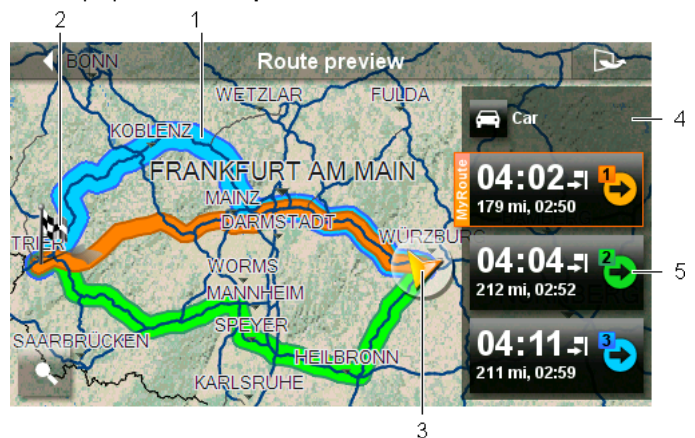

1 When the **MyRoutes** function is activated, up to three numbered routes are indicated on the map in different colours (orange, green, blue).

In the following cases only one route is shown:

- The **MyRoutes** function is deactivated (see ["MyRoutes"](#page-38-1) on page [39\)](#page-38-1).
- ► You have planned a route with more than one route point.
- ► A route profile with the **Pedestrian** speed profile is active.
- 2 The destination is marked with a little flag.

If you display a planned or loaded route, the starting point and each route point will be marked with a little flag.

In the case of a multi-leg route, the distance and the estimated driving time for each leg are displayed.

3 The current position is indicated (orange arrow).

If you display a planned or loaded route and the specified starting point is not your current location, then it is possible that your current position will not be shown on the preview.

- <span id="page-53-0"></span>4 The current route profile is indicated on the  $\Box$  (Route Profile) button. The symbol illustrates the mode of transport on which the profile is based (see ["Route Profiles"](#page-64-0) on page [65\)](#page-64-0).
	- Tap on the symbol to select a different route profile.
- <span id="page-53-1"></span>5 For each route (orange, green, blue) there is a button with the same number and a symbol in the same colour. Indicated on each button are the estimated time of arrival, the total distance and the estimated duration of the particular route.

If traffic messages exist for a route and the value On Request is selected for the Route Optimisation setting, the number of messages will be indicated in a small traffic sign on the button. The reported obstructions are also indicated on the route.

The route which corresponds best to the selected route profile is marked with "MyRoute".

If the **MyRoutes** function is not activated, only one route is presented.

As soon as you tap on a button, navigation along the route in question will start.

- Tap on the  $\Box$  (Route Profile) button (see figure, point [4\)](#page-53-0) in order to select a different route profile.
- ► To start the navigation, tap on the button for the route (see figure,

point [5\)](#page-53-1) you want to use for the navigation.

If you display a planned or loaded route, the route may be recalculated. The starting point for the calculation will now be your current location. You will first be guided to the first route point entered.

Tap on (Show on Map) to show the calculated route(s) on the map.

# **8.4 Map in Navigation mode**

How you are guided to your destination depends on various factors (the route profile selected, your current location, the type of route planning, traffic information along the route, etc.). Your navigation system automatically selects the optimum method.

# <span id="page-54-1"></span>**8.4.1 Navigation in Vehicle mode**

After the route was shown in **Route preview** mode, navigation was started.

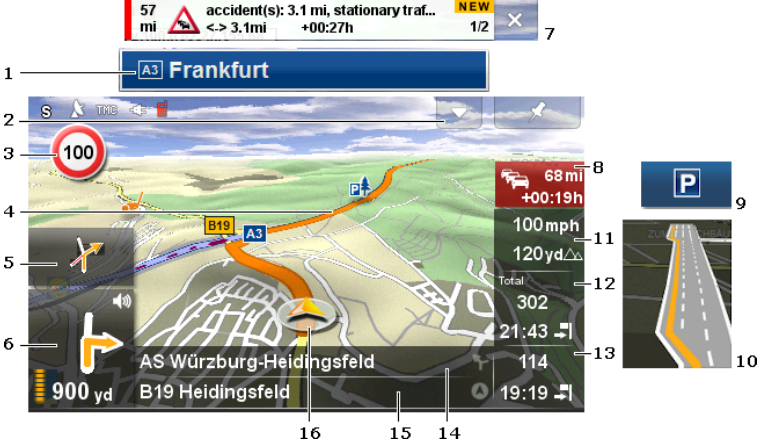

The map opens in **Navigation** mode.

- <span id="page-54-0"></span>1 If any information is available about the sign which you should follow, it will be shown at the top edge of the screen.
	- Tap on the display to hide the sign.
- <span id="page-54-2"></span>2 The **POI on Your Route** bar will open (see ["POI on Your Route"](#page-70-0) on page [71\)](#page-70-0). This button is not visible when a sign (see point [1\)](#page-54-0) or a new traffic message along the route (see point [7\)](#page-55-0) is being shown.
- 3 Possible speed limits may be shown here.
- 4 The route is highlighted in orange.
- 5 When two manoeuvres need to be executed in quick succession, the small arrow box indicates the second manoeuvre to be executed.

<span id="page-55-2"></span>6 The large arrow box shows a diagram of the next junction which you should turn on to. The distance remaining to this junction is indicated underneath.

> As you get closer to the junction you will see a progress bar in addition to the distance:

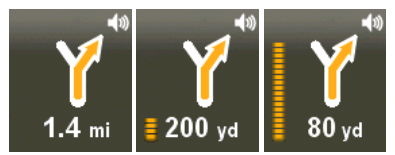

The nearer you get to the junction, the more yellow spots are displayed.

If you don't have to change direction for a long time, you will see only a straight arrow. The distance you must continue straight on is indicated underneath the arrow.

- If you tap on the large arrow box, the current route instruction will be repeated. At the same time the **Driving Directions** bar is phased in, allowing you to regulate the volume of the spoken driving instructions (see ["Volume"](#page-57-0) on page [58\)](#page-57-0).
- <span id="page-55-0"></span>7 If a traffic message along your route is reported, the **Traffic Obstruction** box will be shown at the top edge of the screen and the

Traffic Information button (see point [8\)](#page-55-1) will be phased in.

Tap on  $\left\| \widehat{\phantom{a}} \right\|$  (Close) to phase out the box.

<span id="page-55-1"></span>8 The Traffic Information button is shown together with the **Traffic** 

**Obstruction** box (see point [7\)](#page-55-0) when an obstruction is reported along your route.

If a distance is indicated on the button, no detour route was calculated yet for the traffic obstruction in question.

► Tap on the Traffic Information button to open the **TRAFFIC OBSTRUCTION** window (see ["Route Optimisation: On Request"](#page-74-0) on page [75\)](#page-74-0). It shows a map view with the route section affected by the message and a possible detour.

If no distance is indicated, all the obstructions which are reported for your route and would lead to a loss of time will be avoided.

Tap on the Traffic Information button. A message appears telling you that the route has been optimised already. Tap on Details to open the **TRAFFIC** window (see ["Displaying traffic information"](#page-77-0) on page [78\)](#page-77-0).

For details of the TMC function refer to chapter ["TMC \(Traffic](#page-74-1)  [Information\)"](#page-74-1) on page [75.](#page-74-1)

f.

- 9 When you get close to your destination, the Parking button will appear. When you tap on the Parking button, the **OPTIONS** window opens and you have two options:
	- You can select a car park from where you can then continue on foot.
	- When you have parked your vehicle, you can save the current position and continue the navigation on foot.

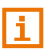

For a description of the Parking function refer to chapter ["Parking near](#page-67-0)  [the destination"](#page-67-0) on page [68.](#page-67-0)

- 10 Ahead of many junctions the information from points [11](#page-56-0) and [12](#page-56-1) is hidden. Instead you are shown which lanes lead to your destination.
	- Tap on the box in order to hide the lane information.
- <span id="page-56-0"></span>11 The height above sea level and the current speed are shown here.
- <span id="page-56-1"></span>12 In the **Total** box you can see the distance remaining to the destination, the estimated duration of the trip and the estimated time of arrival.
	- Tap on the arrival time if you want to see the estimated driving time instead.
	- ► Tap once again on the info box if you want to see the estimated time of arrival.
- 13 If you are navigating a multi-leg route, you will see the remaining distance to the next interim destination and the estimated time of arrival in the **Next** box.
	- Tap on the arrival time if you want to see the estimated driving time instead.
	- ► Tap once again on the info box if you want to see the estimated time of arrival.
- 14 The name of the route section that you need to drive onto next is shown in the upper road box.
- 15 The name of the section you are currently driving on is shown in the lower road box.
- 16 Your current position is indicated on the map (orange arrow). The section of the map displayed changes continually so that your current position is always in view on the map.

**Note:** The displays of many of the above mentioned areas can be

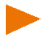

configured. In the button bar tap on  $\ddot{Q}$  (Navigation Options) >

D. (More) > Navigation Settings. Some displays will only function if the required information is available on the map.

Tap on **Conduct** (Destination search) to view the map in **Destination search** mode (see ["Map in Destination search](#page-61-0) mode" on page [62\).](#page-61-0)

#### **Button bar**

For easier and quicker orientation on the map, the button bar is hidden in **Navigation** map mode.

Tap on any point of the map to show the bar with the buttons.

The button bar is hidden again automatically after a short while.

#### <span id="page-57-0"></span>**Volume**

The volume of the spoken driving instructions can be adjusted during navigation.

1. Tap on the large arrow box which appears at the bottom left edge of the screen during navigation (see figure ["Navigation in Vehicle](#page-54-1)

[mode"](#page-54-1), point [6.](#page-55-2) 

The **Driving Directions** volume bar opens. It contains three buttons for adiusting the volume.

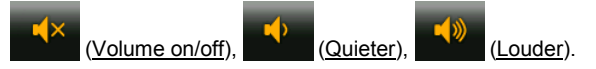

2. Tap on  $\left\langle \mathbb{R}^3 \right\rangle$  (Volume) again or wait a few seconds.

The volume bar closes.

**Note:** You can also regulate the volume at any time as follows:

- In the button bar tap on  $\ddot{Q}$  (Navigation Options) or (Navigation).
- Fig. Then tap at the top right edge of the screen on  $\left[\begin{array}{c} \sqrt[4]{\bullet} \\ \sqrt[4]{\bullet} \end{array}\right]$  (Volume) to open the volume bar.

## **Reality View**

The map switches to **Reality View** mode when you approach one of the following points while driving on the motorway:

- a motorway junction
- a three-leg motorway junction
- the exit you must take to leave the motorway

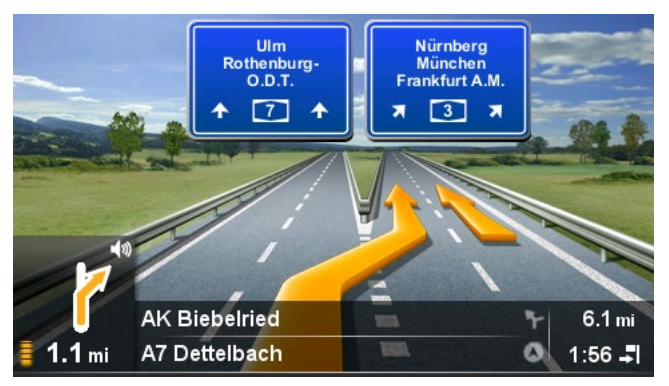

The **Reality View** mode shows with greater clarity the signposting and lanes you must follow.

This display does not change until you have passed the spot indicated. The map will then change back to **Navigation** mode.

If you want to change to **Navigation** mode before then, just tap on any point on the map.

**Note:** The **Reality View** mode is not available for all motorway junctions and three-leg motorway junctions. Availability depends on the map material used.

## <span id="page-58-0"></span>**8.4.2 Navigation in Pedestrian mode**

This mode is active if you have selected a pedestrian route profile for

the navigation. These profiles can be identified by the  $\mathcal{R}$  (Pedestrian) symbol.

After the route was shown in **Route preview** mode, navigation was started.

You receive a route proposal which is calculated on the basis of the digitalised road system. You are also shown in which direction your destination lies. If you leave the proposed route, for example in order to take a more pleasant route through a park, you will still see at all times the direction in which your destination lies.

Please note:

- You will receive no navigation instructions. Instead you will receive a message when you are getting close to the destination.
- The map view follows your movements so that your position is always visible on the screen.
- If you leave the calculated route, the route will not be recalculated automatically.
- If you are navigating on a route and more route points are still to follow, navigation to the next route point will be started immediately after the message.
- Traffic messages are not taken into account.

**Note:** In pedestrian mode you must take care to hold the device without covering it at the top. The GPS receiver is located there and its reception could be impaired..

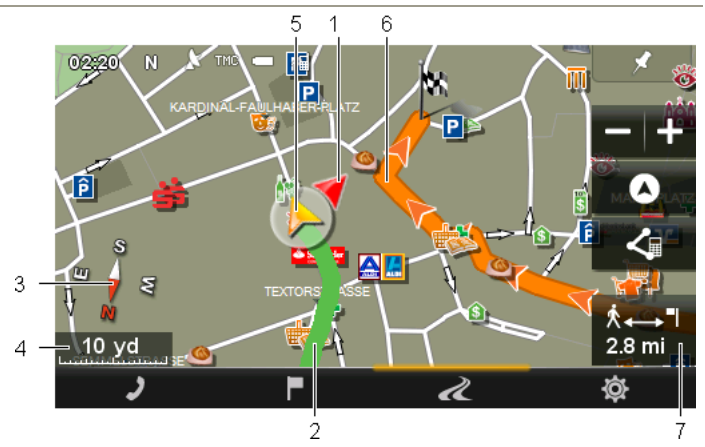

- 1 The direction in which your destination lies is indicated (red triangle).
- 2 The part of the route which you have already covered is marked in green.
- 3 The compass indicates where north is.
- 4 The scale of the map section shown is indicated here. The length of the ruler corresponds to the distance indicated.
- 5 The current position is indicated (orange arrow). You can see in which direction you are moving.
- 6 The route which was calculated using the digitalised road system is marked in orange.
- 7 In this box you are shown the distance remaining to the destination (beeline).

#### **Operating the map**

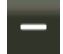

Zoom Out: The map section shown becomes larger, but you will see fewer details.

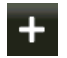

Zoom In: The map section becomes smaller, but you will see more details.

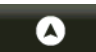

Centre the position: During pedestrian navigation you can shift the visible map section in order to view the surrounding area on the map. This may mean that your current position can no longer be seen on the visible section of the map.

► Tap on the Centre the position button if your current position can no longer be seen on the visible section of the map.

Your current position will be shown again on the map.

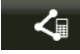

Recalculate route: Recalculates the route. Use this function if you have wandered far from the calculated route and would like a new route proposal.

## **8.4.3 Map options in Navigation mode**

- 1. Tap on the map to show the button bar.
- 2. Tap on  $\ddot{Q}$  (Navigation Options).

A window opens with several buttons which you can use to access the most important functions for the map.

**Note:** Not all the options mentioned here are available in all map modes. For example, the Traffic, Block and MyRoutes functions are not available in **Pedestrian** map mode.

Traffic: Opens the **TRAFFIC** window in which active traffic messages are listed (see ["TMC \(Traffic Information\)"](#page-74-1) on page [75\)](#page-74-1).

Day/Night: Changes between "Day" and "Night" screen modes.

- Block: Opens the **BLOCK** window in which you can block a section of the route lying ahead in order to calculate a route which avoids this section, e.g. if you have heard on the radio of a traffic jam relating to this section. (see ["Block"](#page-73-1) on page [74\)](#page-73-1).
- Skip next destination:Tap on this button to omit the next route point. This button is active only when at least 2 route points still lie ahead of you (see ["Multi-leg routes"](#page-43-1) on page [44\)](#page-43-1).
- MyReport: Opens the **MYREPORT** window. Here you can notify NAVIGON about any changes to traffic monitoring systems and routing.
- Parking: Starts the search for car parks near the destination. Once you have decided in favour of a car park, you can navigate there directly.
- MyRoutes: Opens the map in **Route preview** mode. You are provided with up to three different suggestions as to how you can continue your journey. Select one of the routes offered.
- 2D/3D: Changes between 2D and 3D mode.
- Country Info: Opens a window with important traffic regulations of the country in which you are currently travelling (e.g. speed restrictions, blood alcohol limits etc).
- Route Profile: Opens the **ROUTE PROFILES** window. Here you can view the options for route planning and, if necessary, change them.
- Save Position: Opens the **NAME OF THE DESTINATION** window. Here you can save your current position under a certain name in the **FAVOURITES** list.
- GPS Status: Opens the **GPS STATUS** window. Here you can see details regarding GPS reception. You can also save the data of the current location (see ["GPS Status, saving the current location"](#page-73-0) on page [74\)](#page-73-0).

#### **8.4.4 Quitting navigation**

You quit the navigation in the same way in all modes:

- 1. Tap on the map to open the button bar.
- 2. In the button bar tap on  $\ddot{Q}$  (Navigation Options) or (Navigation).
- 3. Tap on the Stop Navigation button at the top left edge of the screen..

# <span id="page-61-0"></span>**8.5 Map in Destination search mode**

The map is always in **Destination search** mode when at the bottom edge of the screen you can see a bar with buttons for changing the map section and the Set destination or Remove destination button.

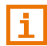

For detailed information about selecting a destination on the map refer to chapter ["Selecting destinations on the map"](#page-36-0) on page [37.](#page-36-0)

When you are driving, the map does not change. It is always orientated with north at the top.

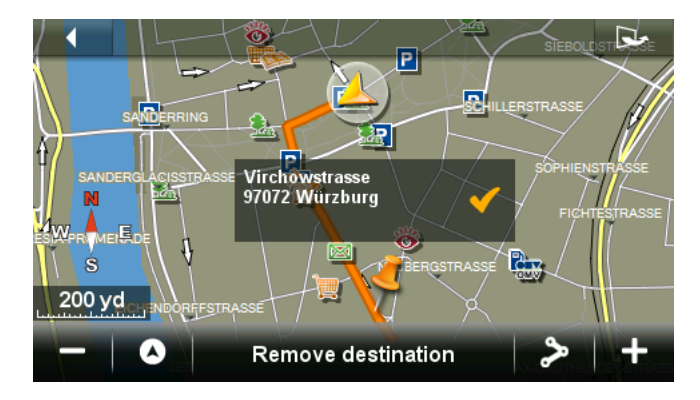

#### **8.5.1 Changing the map section**

The following options for searching for and displaying destinations and other information on the map are available:

With your finger:

You can shift the map in any direction you want with your finger.

With the buttons at the bottom edge of the screen:

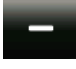

Zoom Out: The map section shown becomes larger, but you will see fewer details.

Zoom In: The map section shown becomes smaller, but you will see more details.

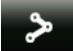

Entire Route: This button is visible only when a route has been calculated already. Tap on this button to show the complete route on the map. If no route has been calculated yet, the Show selected destination button will appear instead.

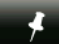

Show selected destination: This button is visible only when no route has been calculated yet. Tap on this button when you have shifted the map section and the already entered destination can no longer be seen. The entered destination is then shown again on the map in central position.

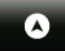

Current Position: Selects the section of map displayed so that the current location is visible at the centre of the map.

## <span id="page-63-0"></span>**8.5.2 Set destination**

1. Tap on the point of the map which you want to set as the destination point.

The point which you have selected will be indicated on the map in central position.

2. Tap on Set destination.

The destination point is represented on the map by a pin needle

 $( )$ . The corresponding address or the geographical coordinates of the destination point are shown in the Destination Info box.

The Remove destination button will now be shown instead of the Set destination button.

3. Tap on the Destination Info box.

The **DESTINATION** window opens. You have the following options:

4. Tap on Start Navigation to navigate to the selected destination point.

- or -

Tap on  $|P|$  (Parking) in order to search for and navigate to a car park near your destination.

#### **8.5.3 Shifting the destination point**

A destination which you have set on the map can be shifted to a different point.

- Drag the pin needle to the required position.
	- or -
- Tap on the point of the map which you want to set as the destination point.

#### **8.5.4 Deleting a destination point**

You can cancel the setting of a destination at any time.

Tap on the Remove destination button to delete the set destination point.

You can then select a new destination point as described under ["Set destination"](#page-63-0).

# **9 Useful functions**

# <span id="page-64-0"></span>**9.1 Route Profiles**

Route profiles define the characteristics and special aspects of the different modes of transport which are to be taken into account when calculating routes. For example a route profile for bicycles will exclude motorways from the route calculation but will include roads which other vehicles are not allowed to use. And different arrival times will be calculated for a bicycle than for a motorcycle for example.

# **9.1.1 Route profile settings**

A route profile is made up of several settings:

- ► Speed Profile: Defines the mode of transport (e.g. Bicycle, Pedestrian, Car, ...).
- ► Type of Route: Defines the type of route which is to be calculated (e.g. Optimum Route, Fast Route, ...).
- ► Motorways, Ferries, Restricted Areas: Defines whether these types of road are allowed to be used.
- ► Use of Toll Roads: defines whether toll roads are allowed to be used when calculating the route
	- $\blacktriangleright$  Tap on the  $\blacktriangleright$  (Edit) button.

The **USE OF TOLL ROADS** window opens.

► Adapt the individual settings to your needs (Yes, No, Ask before) (see also ["Configuring the Navigation System"](#page-100-0) on page [101\)](#page-100-0).

If you activate the Ask before setting, every time your route can take a toll road you will be prompted to make the corresponding setting(s).

For each setting there is a  $\bigoplus$  (Help) button. When you tap on it you will see an exact definition of the setting in question.

The number of possible settings depends on the selected speed profile. For example, for the Pedestrian speed profile there are no Motorways and Use of Toll Roads settings

# **9.1.2 NAVIGON basic profiles**

A basic profile is already defined for each speed profile.

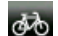

Bicycle

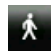

Pedestrian

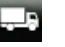

Lorry

#### Motorbike

#### Car

The speed profile of a basic profile cannot be changed. You can adapt the other settings to your requirements.

Basic profiles cannot be renamed or deleted.

To have a choice of different profiles for example for several cars, you can create your own route profiles.

#### **9.1.3 Creating a new route profile**

You can create your own route profiles. This makes sense for example if you own two cars and only one has a prepaid toll disc for Austrian motorways.

1. In the button bar tap on  $\ddot{Q}$  (Navigation Options) > Route Profile.

The **ROUTE PROFILES** window opens.

- 2. Tap on  $\mathbb{R}$  (More) > Edit.
- 3. Tap on  $\mathbb{E}$  (Copy) to the right of the route profile which you want to use as basis for the new profile.
- 4. In the **NAME OF THE ROUTE PROFILE** window enter a name for the new route profile.
- 5. Tap on Save.
- 6. Adapt the route profile to your requirements.
- 7. Tap on OK. The new route profile is shown in the **EDIT** window.
- 8. Tap on <u>OK</u>. The new route profile is shown in the **ROUTE PROFILES** list.

## **9.1.4 Selecting a route profile**

1. In the button bar tap on  $\ddot{Q}$  (Navigation Options) > Route Profile.

The **ROUTE PROFILES** window opens.

- 2. Tap on the name of the route profile which you want to use.
- 3. Tap on OK.

## **9.1.5 Managing route profiles**

User-defined route profiles can be edited, renamed and deleted.

#### **Editing a route profile**

1. In the button bar tap on (Navigation Options) > Route Profile.

The **ROUTE PROFILES** window opens.

- 2. Tap on the  $\equiv$  (List) button alongside the route profile that you want to edit.
- 3. Make the required settings.
- 4. Tap on OK.

The Use of Toll Roads setting is comprised of several individual settings. For example for each country with toll motorways you can select whether you want to use these roads for the navigation.

1. Tap on the **(Edit)** button alongside the Use of Toll Roads setting.

The **USE OF TOLL ROADS** window opens.

2. Adapt the individual settings to your requirements (Yes, No, Ask before).

If you activate the Ask before setting, each time the route preview wants to calculate a route with a toll road you will be asked whether you want to use the type of toll roads in question. You can then lay down this setting for future journeys as well.

#### **Renaming a route profile**

1. In the button bar tap on  $\mathbb{Q}$  (Navigation Options) > Route Profile.

The **ROUTE PROFILES** window opens.

- 2. Tap on  $\Box$  (More) > Edit.
- 3. Tap on the  $\mathbb{Z}_{\text{B}}$  (Rename) button alongside the route profile that you want to rename.
- 4. Enter the new name for the route profile.
- 5. Tap on Save.

**Note:** Basic profiles cannot be renamed.

#### **Deleting a route profile**

Profile.

1. In the button bar tap on  $\ddot{Q}$  (Navigation Options) > Route

The **ROUTE PROFILES** window opens.

- 2. Tap on  $\Box$  (More) > Edit.
- 3. Tap on the  $\overline{}$  (Delete) button alongside the route profile that youwant to delete.
- 4. A dialog window prompts you to confirm deletion.
- 5. Tap on Yes.

**Note:** Basic profiles cannot be deleted.

# **9.2 Screenshots**

You can create and save screenshots of the content currently shown on the screen at any moment.

#### **9.2.1 Enabling screenshots**

- 1. In the **NAVIGATION** window tap on (More) > System Settings > General > Enable Screenshots.
- 2. Select whether you want to enable screenshots (Yes) or not (No).

The **(Screenshots)** button appears at the bottom right edge of the screen.

#### **9.2.2 Creating a screenshot**

Tap on the **Co** (Screenshots) button.

The screen is saved as a graphic. The  $\left( \bullet \right)$  (Screenshots) button is not shown in the figure.

The screenshots are saved in the **\ScreenShots** folder. This folder can be found either in the internal memory of the navigation device, on the inserted memory card or in both memories.

# <span id="page-67-0"></span>**9.3 Parking near the destination**

When you get close to your destination, the  $\Box$  (Parking) button

will appear on the screen. This button also remains visible after you have reached your destination as long as you stay close to the destination and the map is not closed.

The following scenarios are imaginable:

# **Continuing on foot**

You see a car park, park your vehicle and want to continue to the destination on foot.

1. Tap on the  $\boxed{\phantom{1}P}$  (Parking) button.

The **OPTIONS** window opens.

2. Tap on Pedestrian mode.

The following message appears: "Your current position has been saved. You will find it in the 'Favourites' list as 'My Vehicle'. This enables you to easily find the way back to your vehicle."

3. Tap on OK.

The position of your vehicle is marked on the map by a flag with a star.

The navigation continues to guide you to the destination in **Pedestrian** mode.

## **Searching for a car park**

You want to be guided to a car park near the destination. From there you want to walk to the destination.

1. Tap on the  $\left|\mathbf{P}\right|$  (Parking) button.

The **OPTIONS** window opens.

2. Tap on Parking Close to Destination.

The **PARKING CLOSE TO DESTINATION** window opens.

It contains a list of possible car parks in order of distance from your destination.

3. Tap on the car park where you want to park your vehicle.

The **INFORMATION** window opens. In it you are shown more information about this car park.

- 4. Tap on Interim Destination.
- 5. The system recalculates the route. Then navigation to the selected point begins. When you arrive there, the following message appears: "Your current position has been saved. You will find it in the 'Favourites' list as 'My Vehicle'. This enables you to easily find the way back to your vehicle."
- 6. Tap on OK.

The position of your vehicle is marked on the map by a flag with a star.

The navigation continues to guide you to the destination in **Pedestrian** mode.

#### **Back to the destination**

You have reached your destination. Navigation has ended. For some reason, however, you carry on driving, perhaps because you were unable to find a place to stop. Now you want to be guided back to the destination.

- 1. Tap on the  $\Box$  (Parking) button.
- 2. Tap on Last Destination.

The navigation now guides you back to the original destination in the mode corresponding to the selected route profile.

## **NAVIGON Clever Parking: Current information about parking options**

Some parking options are marked by a small asterisk (e.g.  $\mathbb{R}_+$ ). There is more information available for these parking options, e.g. opening times or the number of parking spaces for women or the number of parking spaces for the handicapped.

This information is becoming available for more and more parking options. Regular updates of this information can easily be obtained via the *NAVIGON Fresh* software. *NAVIGON Fresh* can be downloaded free of charge from the websit[e www.navigon.com/fresh.](http://www.navigon.com/fresh) 

## **9.3.1 Special functions along a route with several stages**

You are navigating along a route with several stages. There is at least one more stage left after your momentary destination.

You let yourself be guided to the destination with one of the above described functions in **Pedestrian** mode.

When you get near to this destination, the  $\sqrt[k]{\longrightarrow} P$  (Destination reached) button appears at the left edge of the screen.

The following scenarios are imaginable:

## **Back to My Vehicle**

You want to return to your vehicle in order to drive with it to the destination of the next stage.

- 1. Tap on the  $\mathbb{R} \rightarrow \mathbb{R}$  (Destination reached) button. The **OPTIONS** window opens.
- 2. Tap on Back to My Vehicle.

The navigation system now guides you in **Pedestrian** mode to the place where you parked your vehicle.

As soon as you get near to your vehicle, the **California** (Vehicle reached) button appears at the left edge of the screen.

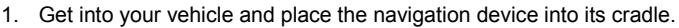

2. Tap on the  $\begin{bmatrix} 1 & 1 \\ 1 & 1 \end{bmatrix}$  (Vehicle reached) button.

The navigation system will now guide you to the destination of the next stage in the mode corresponding to the selected route profile.

#### **Skip current destination**

After reaching your destination you walked back to your car without the help of the navigation system. Now you want to drive on to the destination of the next stage.

- 1. Get into your vehicle and place the navigation device into its cradle.
- 2. Tap on the  $\mathbb{R} \rightarrow \mathbb{R}$  (Destination reached) button.

The **OPTIONS** window opens.

3. Tap on Skip current destination.

The navigation system will now guide you to the destination of the next stage in the mode corresponding to the selected route profile.

<span id="page-70-0"></span>**Note:** You can also use the Skip current destination function when you want to continue the journey with a different vehicle.

# **9.4 MyBest POI: POI on Your Route**

**Note:** This function is available only during navigation in **Vehicle** mode (see ["Navigation in Vehicle](#page-54-1) mode" on page [55\)](#page-54-1).

You can stipulate 3 categories of POI for the **POI on Your Route** function. POIs which lie along your route and match one of these categories can be quickly displayed and selected as an interim destination during the navigation.

# **9.4.1 Displaying POIs along the route**

1. Tap on the (POI on Your Route) button which appears at the top left of the map (see point [2 i](#page-54-2)n ["Navigation in Vehicle](#page-54-1) mode" on page [55\)](#page-54-1).

The **POI on Your Route** bar opens.

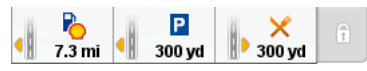

It shows symbols of the 3 stipulated categories of POI. The distance to the nearest POI in each category is indicated. The small orange triangle alongside the route indicates in addition whether the POI lies on the right ( $\|\n\|$ ) or on the left ( $\|\n\|$ ) in driving direction.

**Note:** The **POI on Your Route** bar closes after a few seconds.

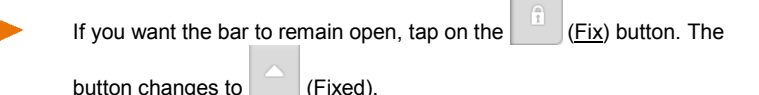

2. Tap on one of the categories in order to show a list with more POIs in this category.

The **POI ON YOUR ROUTE** list opens.

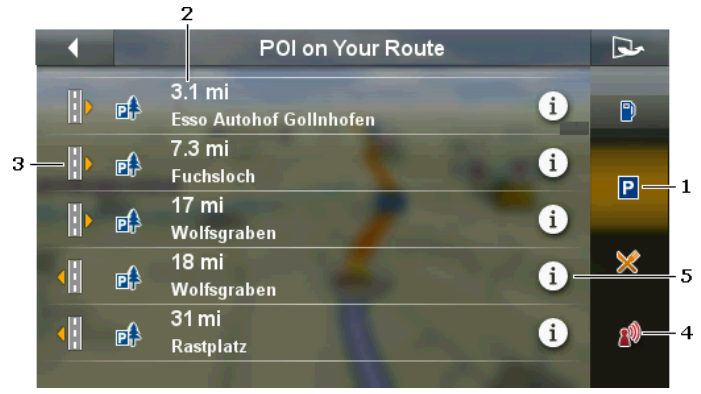

- 1 Symbols of those categories in which POIs are available are shown at the right edge of the screen. The symbol of the currently selected category is highlighted.
	- Tap on the symbol of the category whose POIs you want to have displayed.
- 2 The list contains the next 5 POIs, sorted by distance (beeline), which lie along your route and are in the stipulated category.
- 3 At the left edge of the screen a small orange triangle indicates whether the respective destination is on the right  $(\|\cdot\|)$  or on the left  $(\|\cdot\|)$  in driving direction.
- 4 (Only *NAVIGON 92 Premium*): When the **Voice Command** function is activated, you can also use voice commands to start the navigation to one of the POIs. However, the **Voice Command** function is not available in every language.
- 5 Additional information about each POI in the list can be displayed.
	- Tap on the  $\left| \mathbf{1} \right|$  (Information) button on the right alongside the corresponding POI (refer also to ["Information about the destination"](#page-33-0) on page [34\).](#page-33-0)

## **9.4.2 Navigating to one of the destinations**

► Tap in the list on the destination to which you want to navigate.

The selected destination will be inserted as an interim destination. The system recalculates the route. Navigation to the original destination will be continued after reaching the interim destination.

### **9.4.3 Selecting categories**

You can stipulate which 3 categories or sub-categories are to be available for the POIs along the route.

- 1. Open the **POI ON YOUR ROUTE** list.
- 2. In the **POI ON YOUR ROUTE** list tap on  $\mathbb{R}$  (More) > Specify Categories.

The **SETTINGS: POI ON YOUR ROUTE** window opens.

- 3. Tap on the  $\equiv$  (List) button alongside the category you want. A list of all the available POI categories opens.
- 4. Select a category.

If any sub-categories exist for a category, the  $\equiv$  (List) button will be shown again alongside it.

- ► Tap on it to show and, if required, to change the sub-categories. All the sub-categories of a category are selected as standard.
- ► Select the required sub-categories and tap on OK. You can quickly deactivate or activate all the sub-categories by tapping on the top entry All Categories in the list.
- 5. Tap on OK to close the list of categories.

The **SETTINGS: POI ON YOUR ROUTE** window opens.

- 6. Tap on OK.
- 7. The **POI ON YOUR ROUTE** list opens. If there are POIs of the newly selected category along the route, they will already appear in the list.
- 8. Tap on (Back) in order to close the list. The map opens.

# **9.5 GPS Status, saving the current location**

In the **GPS STATUS** window you will find an overview of the data the navigation system calculates from the GPS signals it receives.

Status.

In the button bar tap on  $\ddot{Q}$  (Navigation Options) > GPS

On the left side you will see a map section with your current position shown at the centre. When you move, the map section will change in accordance with your current position.

On the right side you will see the address data of your current position and the data of your current GPS status. The GPS data are updated continuously but the address data are those of your position when the window was opened.

### **Save Position**

The current location can be saved in the **FAVOURITES** list.

1. In the **GPS STATUS** window tap on Save Position.

The **NAME OF THE DESTINATION** window opens.

- 2. Enter a name for the destination.
- 3. Tap on Save.

# **9.6 Block**

You can block a leg of the route at any time during a navigation, i.e. to re-calculate the route in order to avoid the leg, e.g. if you have heard on the radio of a traffic jam affecting this section.

**Note:** The block is valid only for the current navigation. It no longer exists on a new navigation.

You are currently in a navigation. The map is open in **Navigation** mode.

- 1. In the button bar tap on  $\ddot{Q}$  (Navigation Options) > Block. The **BLOCK** window opens. It contains buttons with different distance values.
- 2. Select the distance you want to block.

**Note:** If you are currently driving on a motorway, the alternative route will begin at the next exit. Indicated on the buttons is the junction up to which the block extends.

The system recalculates the route. The blocked route section will be avoided. It is marked on the map in red.

## **Unblocking a route section**

In the button bar tap on  $\ddot{Q}$  (Navigation Options) > Unblock.

The block will be lifted and the route recalculated.

# **9.7 TMC (Traffic Information)**

The integrated TMC receiver enables the navigation system to make use of current traffic messaging. If necessary it can change your route dynamically, for example in order to avoid a traffic jam.

**Note:** TMC is available free of charge in many European countries. PremiumTMC, promising a faster and more up-to-date service, is offered (exclusively or in addition) in some countries at a charge.

You can subscribe to PremiumTMC services on our website [www.navigon.com.](http://www.navigon.com/)

You can select whether you want route optimisation to be performed Automatic, On Request or Never. This setting also has an effect on the presentation of traffic messages.

# **9.7.1 Route Optimisation: On Request**

If a new traffic message concerning your route is reported during navigation, the **Traffic Obstruction** box will be phased in at the top edge of the screen.

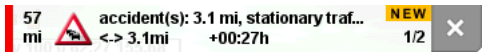

It presents a clear overview of all the important information concerning the reported traffic obstruction. At bottom right you can see how many messages concern your route and which of these messages is currently being presented.

Tap on the **Traffic Obstruction** box to show the next message.

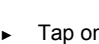

Tap on (Close) to phase out the box.

At the same time the Traffic Information button appears. It indicates the distance to the next reported traffic incident and the time loss likely due to this incident. The time loss is also represented by the colour of the button.

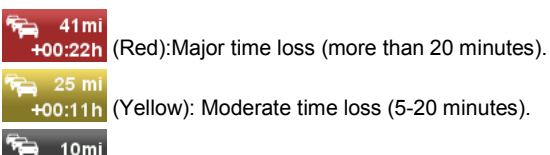

(No colour): Minor time loss (less than 5 minutes).

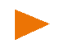

**Note:** You can configure whether to show only traffic obstructions with more than 20 minutes time loss or also obstructions with less time loss (see ["Settings \(Traffic Information\)"](#page-82-0) under ["Announce Traffic Events"](#page-82-1) on page [83\)](#page-82-1).

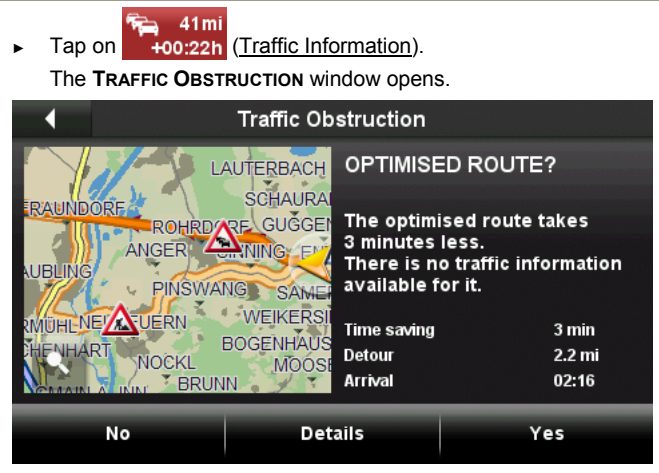

The window shows a map section with the route section affected by the message and with the optimised route which avoids the reported traffic obstruction. Information about the optimised route (time saving, length of the detour, time of arrival) is provided in addition.

- Tap on Yes to continue your journey on the optimised route.
- Tap on No to continue your journey on the current route.
- Tap on Details to open the **TRAFFIC** window (see "Displaying traffic [information"](#page-77-0) on page [78\)](#page-77-0).
- Tap on **Tap on August** (Show on Map) to stretch the map over the complete screen.

In the map view tap on (Back) to open the **TRAFFIC OBSTRUCTION** window again.

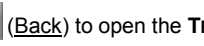

**Note:** The **TRAFFIC OBSTRUCTION** window also opens when navigation starts and traffic messages already exist for the route.

# **Cancelling a traffic message**

It can happen that a traffic message, for which a detour has already been calculated, no longer exists because the traffic jam has cleared or because there is no longer a section block.

In this case the navigation system checks whether it is worth returning

to the original route. If it is, the  $\mathbb{Z}$  (Traffic incident cleared) button will appear.

► Tap on (Traffic incident cleared) to open the **TRAFFIC OBSTRUCTION** window (see above). You can then decide whether you want to return to the original route (Yes) or not (No).

If you do not tap on  $\mathbb{Z}$  (Traffic incident cleared, you will be returned automatically to the original route after about 15 seconds.

## **9.7.2 Route Optimisation: Automatic**

If a new traffic message concerning your route is reported during navigation, the traffic obstruction will be avoided automatically if this can justifiably shorten the trip. If not, the traffic information will be ignored.

If a detour has been calculated, the **Traffic Obstruction** box will be phased in at the top edge of the screen.

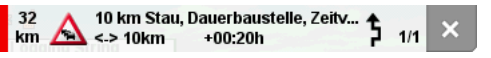

It presents a clear overview of all the important information concerning the reported traffic obstruction. At bottom right you can see how many messages will lead to a change of route and which of these messages

is currently being presented. The (**Detour**) symbol indicates that this traffic obstruction is being avoided.

- Tap on the **Traffic Obstruction** box to show the next message.
- Tap on  $\left\vert \right\vert$  (Close) to phase out the box.

As long as there are traffic messages concerning your route, the

₻ (Traffic Information) button is shown. It indicates that the route is being automatically optimised by the navigation system.

Tap on  $\Box$  (Traffic Information).

#### The following message appears:

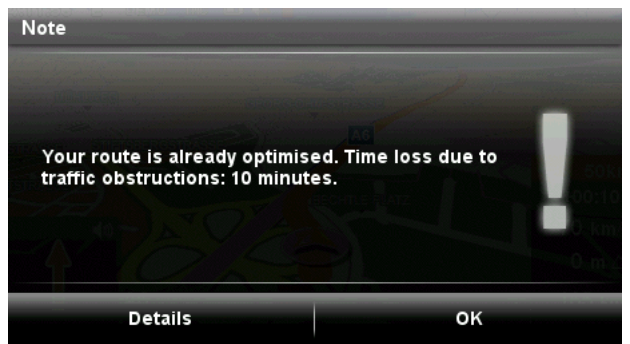

- Tap on OK to close the message..
- ► Tap on Details to open the **TRAFFIC** window (see ["Displaying traffic](#page-77-0)  [information"](#page-77-0) on page [78\)](#page-77-0).

# <span id="page-77-0"></span>**9.7.3 Displaying traffic information**

You can have the currently available traffic messages displayed at any time.

► In the button bar tap on (Navigation Options) > Traffic. The **TRAFFIC** window opens.

You can use the  $\triangle$  (Up) and  $\triangledown$  (Down) buttons to scroll in the list of messages.

Tap on **COLORET (Back)** in order to close the **TRAFFIC** window again.

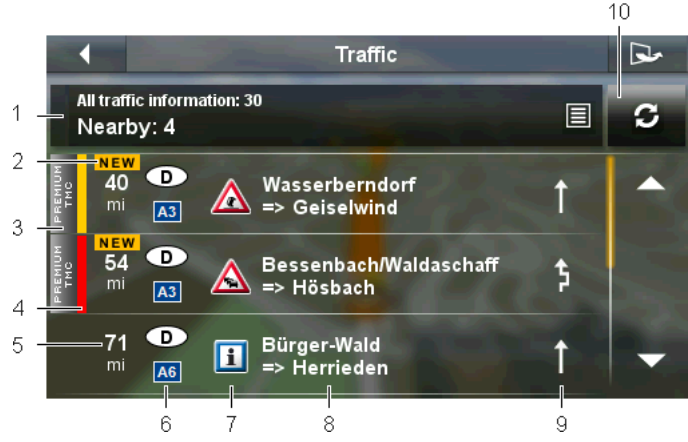

- 1 The Filter filter shows how many traffic messages there are altogether, what type of traffic message is listed, and how many messages of this type there are.
	- Tap on the Filter button to select the messages you want displayed (see ["Filtering traffic messages"](#page-79-0) on page [80\)](#page-79-0).
- 2 When a new traffic obstruction affecting your route is reported, it is marked with '**NEW**'.
- 3 This mark indicates that the message in question comes from a PremiumTMC provider.
- 4 Here you can see how serious the obstruction is:

**Red**: The affected section of the route is fully blocked by the obstruction or involves a considerable loss of time (more than 20 minutes) to pass through. This can be the case for example when several lanes are blocked due to an accident.

**Yellow**: The section is not fully blocked by the obstruction but there is a threat of delays (5-20 minutes). This can be the case for example with slow-moving traffic.

**No colour**: The obstruction is not classified as serious (time loss of less than 5 minutes). This can be the case for example when slow-moving traffic is reported on a very short section, when SOS telephones are not working or when parking areas are blocked off.

- 5 Here you can see how far you are from this obstruction. If the obstruction does not lie on your route or if a detour route was already calculated for this obstruction, then the distance as the crow flies will be shown.
- 6 Here you can see in which country and on which road the obstruction lies.
- **Note:** Most radio stations report only traffic obstructions in their own country.
- 7 Here the reported obstruction is displayed as a traffic sign.
- 8 Here you can see on which section of the road the obstruction lies.
- 9 The navigation system can either Detour  $($   $\blacksquare$ ) or Ignore<sup>o</sup> obstructions along the route. The symbol indicates the respective status.

**Note:** If you have activated edit mode, you can tap on the button to select the alternative setting (see ["Edit Mode"](#page-80-0) on page [81\)](#page-80-0).

10 Tap on the **CO** (Refresh) button to search for changed or new traffic messages.

#### <span id="page-79-0"></span>**9.7.4 Filtering traffic messages**

You can select which traffic messages you want to see.

In the **TRAFFIC** window tap on the Filter button (see "Displaying") traffic information", page 79, point 1).

A distinction is drawn between the following types of traffic message:

- On Route: When you are navigating, only those traffic messages are shown which concern your route.
- ► Nearby: All the traffic messages near your current location are listed. If GPS reception is not good enough but the navigation system has saved your last position, all the messages near this position will be indicated.
- Regional information: The listed traffic messages concern not only certain route sections, e.g. if a major event causes traffic obstructions throughout a large town or if there is dense fog throughout a certain region.
- All traffic information: The **ALL TRAFFIC INFORMATION** list is opened. In it all the active messages are sorted by country (in ascending order, e.g. 'D'), by road type (according to importance, e.g. motorway) and by road name (in ascending order, e.g. 'A6'). How many messages exist for the respective road is also indicated.
	- ► Tap on an entry to list all the traffic obstructions reported for the road concerned (e.g. A6).

## **9.7.5 Showing a single message in detail**

In the TRAFFIC window tap on an individual message. The **TRAFFIC INFO** window opens.

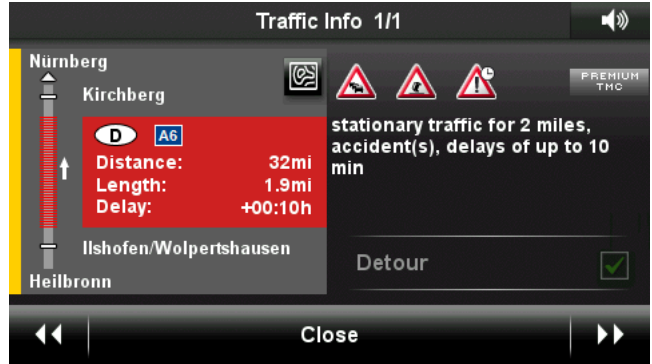

The affected route section is presented in the left half of the window. The distance, the length of the obstruction and the anticipated time loss are indicated.

The content of the message is shown in the right half.

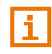

The navigation system announces the traffic message in question if the detail view is open. Reading out text messages is not possible in all languages however.

**Note:** You can configure the reading out function. In the **TRAFFIC**

window tap on  $\Box$  (More) > Settings > Read out traffic information and select whether you want TMC messages to be read out or not (Yes or No).

- Tap on  $\Box$  (Map detail) to view the affected section as a map section.
- In the map section tap on  $\begin{bmatrix} 1 \end{bmatrix}$  (Information) to close the map section again.

- or -

Tap on (Show on Map) to show the affected route section on the map.

## <span id="page-80-0"></span>**9.7.6 Edit Mode**

For each message you can select whether to use the detour or not.

**Note:** Edit mode can be activated under the following conditions only:

- The Route Optimisation setting is at On Request.
	- You are currently in a navigation.

**Note:** Intervening manually in the calculation of detours can have undesirable consequences:

- The travelling distance may be longer than necessary
- The travelling time may be longer than necessary
- 1. Open the **TRAFFIC** window (see ["Displaying traffic information"](#page-77-0) on page [78\)](#page-77-0).
- 2. In the **TRAFFIC** window tap on  $\boxed{D}$  (More) > Edit Mode.
- 3. Tap on Yes.

The **TRAFFIC** window opens again.

In addition to traffic obstructions along the route you will see a button which indicates the current status:

 (Detour): An alternative route avoiding the traffic obstruction is calculated.

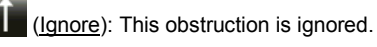

- Tap on the button to select the alternative setting.
- Tap on (Back).

On this basis the navigation system calculates an 'Alternative Route' and shows it in the **TRAFFIC OBSTRUCTION** window. You can then decide whether you want to use this route (Yes or No).

## **9.7.7 Options (Traffic Information)**

- 1. Open the **TRAFFIC** window (see ["Displaying traffic information"](#page-77-0) on page [78\)](#page-77-0).
- 2. In the **TRAFFIC** window tap on (More).

A window with several buttons opens.

3. Tap on the button with the function you want to perform.

Settings: Tap on the button to open the **SETTINGS** window (see ["Settings \(Traffic](#page-82-0)  [Information\)"](#page-82-0) on page [83\)](#page-82-0).

- Automatic Mode: This function is available only when edit mode is activated. Tap on the button to deactivate edit mode. All the traffic messages along the route will then be set to the status '**New**'. On this basis the navigation system will calculate an 'Optimised Route' and will assigne to each traffic message the status which results from the calculation (Detour or Ignore).
- Ignore All: (available only when edit mode is activated): Sets all the traffic messages along the route to the status Ignore.
- Detour All: (available only when edit mode is activated): Sets all the traffic messages along the route to the status Detour.
- Calculate Optimised Route: (available only when edit mode is activated): Sets all the traffic messages along the route to the status '**New**'. On this basis the navigation system will calculate an 'Optimised Route' and will assign to each traffic message the status which results from the calculation (Detour or Ignore).
- Info: Opens a window which gives you possible reasons for poor TMC reception.

# <span id="page-82-0"></span>**9.7.8 Settings (Traffic Information)**

- 1. Open the **TRAFFIC** window (see ["Displaying traffic information"](#page-77-0) on page [78\)](#page-77-0).
- 2. in the **TRAFFIC** window tap on  $\mathbb{R}$  (More) > Settings.

In the **SETTINGS** window you can make the following settings:

#### **Route Optimisation**

Here you can configure whether and how you want the reception of traffic messages to affect the navigation.

- ► Automatic: An alternative route will be calculated automatically. The system will inform you on the recalculation.
- ► On Request: An announcement from the navigation device tells you that a traffic message concerns your route. On the screen the Traffic Information box indicates the distance to the reported traffic obstruction.
- ► Never: All the traffic messages along your route are ignored.

#### <span id="page-82-1"></span>**Announce Traffic Events**

This setting is available only when the On Request option is selected for the Route Optimisation setting. Here you can configure whether traffic messages are indicated only if they are likely to result in a certain time loss.

- Only for time loss  $> 5$  min.
- Only for time loss  $> 15$  min.
- ► Show All

## **Read out traffic information**

Here you can configure whether you want TMC messages to be read out when the **TRAFFIC INFO** window is opened (Yes or No).

# **10 Handsfree Module**

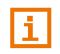

This chapter is relevant for you only if your navigation device is a *NAVIGON 92 Premium*.

The navigation device has a hands-free module which supports Bluetooth connections to Bluetooth-capable mobile phones and headsets. It can be connected simultaneously to up to two mobile phones or to a headset.

If you have set up a connection to a mobile phone, you can use the navigation device as a hands-free module for it.

If you have set up a connection to a Bluetooth headset, you will hear the voice instructions from the navigation software via the headset. This is useful for example when travelling on a motorcycle. All other functions described in this chapter are not available when connected to a headset.

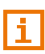

Not all Bluetooth-capable devices are 100% compatible. Depending on the device, some functions may not be supported at all or only with limitations. It may happen that a device cannot be connected when a certain other device is already connected.

### **Opening the hands-free module**

- When the map is open, tap on any point of the map to open the button bar.
- $\blacktriangleright$  In the button bar tap on  $\blacktriangleright$  (Phone).

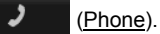

The **HANDSFREE MODULE** window opens.

When you start the hands-free module for the first time, a window will open in which you can start a search for Bluetooth-capable devices.

- Tap on Yes if you want to start the search now and set up a connection to a headset or a mobile phone. As soon as the navigation device has found your Bluetooth device you can initiate the pairing (see ["Pairing with a device"](#page-86-0) on page [87\)](#page-86-0).
- ► Tap on No if you want to initiate the connection later (see chapter ["Searching for and pairing Bluetooth devices"](#page-85-0) on page [86\)](#page-85-0).

#### **Elements of the hands-free module**

All functions can be reached from the **HANDSFREE MODULE** window.

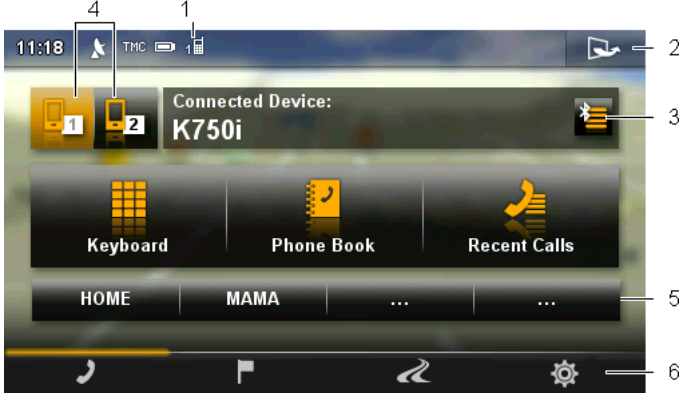

1 Status display of the hands-free module. This status display is also visible in many other windows (see ["Bluetooth / Phone"](#page-19-0) on page [20\)](#page-19-0).

- 2 Opens the **OPTIONS** window. There you can
	- ► edit the system settings, see page [101.](#page-100-0)
	- ► edit the Bluetooth settings, see page [100.](#page-99-0)
	- ► view the text message (SMS) mailbox, see page [93.](#page-92-0)
	- ► edit the Speed Call button, see page [99.](#page-98-0)
- 3 Opens the **TRUSTED DEVICES** window. Here you can enter which devices are connected to the hands-free module (see ["Connecting to a](#page-87-0)  [device"](#page-87-0) on page [88\)](#page-87-0).
- 4 The Phone 1 and Phone 2 buttons are used to select the active phone (see ["Activating a mobile phone"](#page-89-0) on page [90\)](#page-89-0).

The button of the currently active phone is marked in colour (here: Phone 1). The name of the active phone is shown to the right of the buttons.

These buttons can have various colours:

- ► Green if a mobile phone is connected as "Phone 1" or as "Phone 2".
- Orange if no mobile phone is connected.

If the hands-free module is connected to a headset, the

(Headset) button will appear.

- 5 Speed call buttons (see ["Preset"](#page-98-0) on page [99\)](#page-98-0).
- 6 Button bar. Allows you to switch to other windows, see page [15.](#page-14-0)

The following labelled buttons are also visible:

Keyboard: Opens the keypad on which you can dial phone numbers (see ["Dialling a telephone number"](#page-93-0) on page [94\)](#page-93-0).

- Phone Book: Opens the phone book of the active telephone (see "Calling a contact from the phone book" on page 95 and ["Navigating to a contact](#page-96-0)  [from the phone book"](#page-96-0) on page [97\)](#page-96-0).
- Recent Calls: Opens the recent calls of the active telephone (see ["Calling most](#page-94-0)  [recently dialled, received or missed numbers"](#page-94-0) on page [95\)](#page-94-0).

# **10.1 Bluetooth Connection**

<span id="page-85-1"></span>To be able to use the hands-free module of the navigation device, it must be connected to at least one Bluetooth device.

**Note:** Both the navigation device and the mobile phone must be configured accordingly in order for a Bluetooth connection to be set up between the two devices. Headsets are suitably configured at the factory.

For details of how to configure the navigation device refer to the chapter ["Settings"](#page-99-0) on page [100.](#page-99-0) 

For details of how to configure the mobile phone or headset refer to the related manual issued by the manufacturer.

# <span id="page-85-0"></span>**10.1.1 Searching for and pairing Bluetooth devices**

Pairing is the term used for setting up a coded connection between two Bluetooth devices. This requires each of the two devices to send the same password to respectively the other device. The password and the connection data are saved on both devices, which means that pairing is necessary once only when the connection is set up for the first time. Paired devices are saved in the **TRUSTED DEVICES** list.

The navigation device can connect automatically to the last connected device as soon as it is within range.

The hands-free module of the navigation device can save and manage the connection data of up to 4 paired mobile phones and one headset. From each paired mobile phone it is possible to import the phone book and recent calls and to save this information with the connection data.

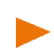

**Note:** In this case the phone book and recent calls are only available when the phone in question is connected. For details of how to import the phone book and recent calls refer to the chapters ["Import Phone](#page-90-0)  [Book"](#page-90-0) on page [91](#page-90-0) and ["Import recent calls"](#page-92-1) on page [93.](#page-92-1) 

## **Searching for devices**

1. Make sure that Bluetooth is activated on your navigation device. (See ["Configuring the hands-free function"](#page-97-0) on pag[e 98\)](#page-97-0)

If you want to set up a connection to a mobile phone, make sure that Bluetooth is activated on the mobile phone and that the Discoverable by Others and Others May Connect settings are activated.

**Note:** The exact designation of these settings may vary from manufacturer to manufacturer. For details please refer to the manual issued for your mobile phone.

- If you want to set up a connection to a headset, make sure that it is switched on.
- 2. In the **HANDSFREE MODULE** window tap on **Company** (Trusted Devices).

The **TRUSTED DEVICES** window opens.

3. Tap on Search for Devices.

The navigation device starts the search for Bluetooth devices and lists all the devices it recognises in the **DISCOVERED DEVICES** window. The symbol to the left of the device name indicates whether the device is a mobile phone or a headset.

**Note:** With some devices, the device names are not indicated until the search is completed.

### <span id="page-86-0"></span>**Pairing with a device**

- 4. Tap in the **DISCOVERED DEVICES** window on the name of the device you want to connect to.
	- ► If pairings already exist with 4 mobile phones or with a headset, you will now be prompted to delete a device from the **TRUSTED DEVICES** list (see ["Deleting devices"](#page-89-1) on page [90\)](#page-89-1).
- 5. The navigation device prompts you to enter a password.
	- ► If you are setting up a connection to a mobile phone, enter a password (1–16 digits, depending on the device to be connected) in the Key box and tap on OK. Then enter the same password on the mobile phone.
	- ► If you are setting up a connection to a headset, enter the headset password. This password and additional information about pairing can be found in the manual issued for the headset.

The pairing is performed and a connection is set up between the two devices. The connected device is indicated in the **TRUSTED DEVICES** list.

If the new device is a headset, the symbol will appear to the right of its name in green colour. The connection to any mobile phones will be disconnected if applicable.

► If the new device is a mobile phone, one of the two symbols will appear to the right of its name in green colour depending on whether it is connected as **Phone 1** or as **Phone 2**.

### **10.1.2 Pairing from the mobile phone**

**Note:** Please consult the mobile phone's manual if you are uncertain about how to carry out the following steps on the mobile phone.

- 1. Make sure that the Bluetooth function is activated on both the mobile phone and the navigation device. To perform the pairing from the mobile phone, the functions Discoverable by Others and Others May Connect must also be activated on the navigation device (see ["Configuring the hands-free function"](#page-97-0) on page [98\).](#page-97-0)
- 2. Using your mobile phone, search for other Bluetooth devices. The navigation device is detected as **NAVIGON**.
- 3. Initiate a connection to the detected **NAVIGON** device.

The mobile phone prompts you to enter a password.

4. Enter a password (1-16 digits).

The navigation device prompts you to enter a password.

5. Enter the same password in the Key box as on the mobile phone and tap on OK.

The pairing is performed and a connection is set up between the two devices. The connected device is indicated in the **TRUSTED DEVICES** list.

- ► If the new device is a headset, the symbol will appear to the right of its name in green colour. The connection to any mobile phones will be disconnected if applicable.
- ► If the new device is a mobile phone, one of the two symbols will appear to the right of its name in green colour depending on whether it is connected as **Phone 1** or as **Phone 2**.

## <span id="page-87-0"></span>**10.1.3 Connecting to a device**

In this case "connection" refers to any subsequent connections between Bluetooth devices which have already been paired. No further password entry is necessary when connecting.

- 1. Make sure that Bluetooth is activated on your navigation device. (See ["Configuring the hands-free function"](#page-97-0) on pag[e 98\)](#page-97-0)
- ► If you want to set up a connection to a mobile phone, make sure that Bluetooth is activated on the mobile phone and that the Others May Connect setting is activated.

**Note:** The exact designation of this setting may vary from manufacturer to manufacturer. For details please refer to the manual issued for your mobile phone.

- If you want to set up a connection to a headset, make sure that it is switched on.
- 1. Make sure that Bluetooth is activated on your navigation device.
- ► If you want to connect to a mobile phone, make sure that Bluetooth is activated on the mobile phone and that the Discoverable by Others and Others May Connect settings are activated.

**Note:** The exact designation of these settings may vary from manufacturer to manufacturer. For details please refer to the manual issued for your mobile phone.

If you want to connect to a headset, make sure that the headset is switched on.

### **Connecting manually**

If a Bluetooth connection to a device is active, you must disconnect this connection first before you can connect to a different device. The existing connection is disconnected automatically as soon as the connection to a different device is initiated.

2. In the **HANDSFREE MODULE** window tap on **(2)** (Trusted Devices).

The **TRUSTED DEVICES** window opens. Currently connected devices are marked with a green symbol to the right of their name. Devices which are not connected have white symbols.

- 3. Please ensure that the Bluetooth connection is working properly.
	- ► Tap on the  $\begin{pmatrix} 1 \end{pmatrix}$  (Connect) symbol in order to initiate a connection to the corresponding headset. All active connections to other devices will then be disconnected.
	- $\blacktriangleright$  Tap on the  $\lfloor 1 \rfloor$  (Connect) symbol to connect the corresponding mobile phone as "**Phone 1**". The connection to a headset or to a device which is already connected as **Phone 1** will be disconnected.
	- ► Tap on the 2 (Connect) symbol to connect the corresponding mobile phone as "**Phone 2**". The connection to a headset or to a device which is already connected as **Phone 2** will be disconnected.

The corresponding symbol will turn green. The navigation device connects to the selected device.

4. Tap on OK to return to the **HANDSFREE MODULE** window.

If the telephone to which you want to connect the hands-free module is not in the list, you can start a search for Bluetooth devices (see ["Searching for and pairing Bluetooth devices"](#page-85-0) on page [86\)](#page-85-0).

#### **Connecting automatically**

**Note:** For automatic connection to be possible, the navigation device must be saved in the Bluetooth settings on your mobile phone as "authorised" or "authorised device" (the exact wording can vary from manufacturer to manufacturer). For details please refer to the manual issued for your mobile phone.

If the device you want to connect to was either of the two last connected devices and the Reconnect Automatically setting is activated, the connection will be set up automatically as soon as the device is within range (see ["Configuring the hands-free function"](#page-97-0) on pag[e 98\)](#page-97-0).

### <span id="page-89-0"></span>**10.1.4 Activating a mobile phone**

If the hands-free module is connected to two mobile phones, you can select in the **HANDSFREE MODULE** window which is to be the active telephone.

If you want to call someone, the call will be made via the active phone. Incoming calls and text messages on the inactive telephone will be announced however and can be taken.

Recent calls and the phone book of the inactive telephone are not available.

You can activate only one connected telephone.

Tap on the  $\left[\frac{1}{2}\right]$  (Phone 1) or  $\left[\frac{1}{2}\right]$  (Phone 2) button to activate

the corresponding mobile phone.

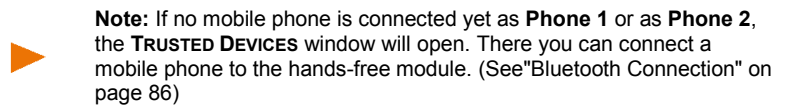

The button of the currently active phone is marked in colour. The name of the active phone is shown to the right of the buttons.

## <span id="page-89-1"></span>**10.1.5 Deleting devices**

#### **Deleting a single device**

You can delete the connection data of paired devices. The device is then no longer shown in the **TRUSTED DEVICES** list. If you imported the phone book or recent calls from this device, these data will be deleted from the navigation device.

- 1. In the **HANDSFREE MODULE** window tap on **Example 1** (Trusted Devices). The **TRUSTED DEVICES** list opens.
- 2. Tap on  $\Box$  (More) > Edit trusted devices. The **EDIT TRUSTED DEVICES** window opens.
- 3. Tap on the  $\overline{mn}$  (Delete Device) button to the right of the device you want to delete.

You will be requested to confirm deletion.

- 4. Tap on Yes. The device is deleted from the list.
- 5. Tap on OK. The **TRUSTED DEVICES** list appears again.
- 6. Tap on OK.

### **Deleting all the devices**

You can delete the connection data of all the paired devices. The **TRUSTED DEVICES** list is then empty.

- 1. In the **HANDSFREE MODULE** window tap on **(2)** (Trusted Devices). The **TRUSTED DEVICES** list opens.
- 2. Tap on  $\Box$  (More) > Delete All.

You will be requested to confirm deletion.

3. Tap on Yes.

The **TRUSTED DEVICES** list appears again. It is empty

4. Tap on OK.

## <span id="page-90-0"></span>**10.1.6 Import Phone Book**

For each paired mobile phone in the **TRUSTED DEVICES** list it is also possible to import its phone book and save it together with the connection data. However, only the phone book of the active mobile phone can be accessed. As soon as you activate a different phone or disconnect the Bluetooth connection, the phone book will no longer be available on the hands-free module.

- 1. In the **HANDSFREE MODULE** window activate the mobile phone whose phone book you want to import (see ["Activating a mobile](#page-89-0)  [phone"](#page-89-0) on page [90\)](#page-89-0).
- 2. Tap on Phone Book.

The phone book import is started. Depending on the size of the phone book this can take some time. When the import is completed, a corresponding message window appears.

3. Tap on OK.

The **HANDSFREE MODULE** window opens again.

**Note:** The number of phone book entries that can be imported from the mobile phone is limited to 1000.

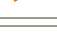

**Note:** It can take some time to import a phone book depending on its size. During the import you can move the Bluetooth application into the background in order e.g. to show the map during navigation. In the button bar tap on the corresponding button.

## **Editing and updating a phone book**

The phone book cannot be edited in the hands-free module. If you want to change or delete an entry in the phone book, you must make the changes on your mobile phone and then update the phone book on the hands-free module. The phone book is re-imported for the update.

- 1. In the **HANDSFREE MODULE** window activate the mobile phone whose phone book you want to update (see "Activating a mobile [phone"](#page-89-0) on page [90\)](#page-89-0).
- 2. Tap in the **HANDSFREE MODULE** window on the Phone Book button. The phone book of the active phone is opened.
- 3. Tap on  $\boxed{\rightarrow}$  (More) > Refresh.

The phone book is re-imported. Depending on the size of the phone book this can take some time. When the import is completed, a corresponding message window appears.

4. Tap on OK.

The **HANDSFREE MODULE** window opens again.

**Note:** Deleting the complete phone book is possible only by deleting the mobile phone from the **TRUSTED DEVICES** list (see to ["Deleting devices"](#page-89-1) on page [90\)](#page-89-1). In this case all the connection data, the phone book and the recent calls will be deleted. Afterwards you will have to repeat the pairing routine in order to set up a connection with the device.

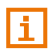

For more details about the phone book refer to the chapter ["Calling a](#page-94-1)  [contact from the phone book"](#page-94-1) on page [95.](#page-94-1) 

# <span id="page-92-1"></span>**10.1.7 Import recent calls**

For each paired mobile phone in the **TRUSTED DEVICES** list it is also possible to import its recent calls and save them together with the connection data. However, only the recent calls of the active mobile phone can be accessed. As soon as you activate a different phone or disconnect the Bluetooth connection, the recent calls will no longer be available on the hands-free module.

**Note:** The number of recent calls that can be imported from the mobile phone is limited to 30.

- 1. In the **HANDSFREE MODULE** window activate the mobile phone whose recent calls you want to import (see ["Activating a mobile](#page-89-0)  [phone"](#page-89-0) on page [90\)](#page-89-0).
- 2. Tap in the **HANDSFREE MODULE** window on the Recent Calls button.

The recent calls import is started. When the import is completed, the **RECENT CALLS** list is shown.

3. Tap on (Back).

The **HANDSFREE MODULE** window opens again.

For more details about the recent calls refer to the chapter ["Calling most](#page-94-0)  [recently dialled, received or missed numbers"](#page-94-0) on page [95.](#page-94-0) 

# **10.2 Taking a call**

When you receive a call, a ring tone will sound and the **INCOMING CALL** window will open. The header line shows which connected phone is receiving the call.

The name and the number of the caller will be displayed if this information is available. (If the caller's number is displayed but does not exist in the phone book, **Unknown caller** will be displayed instead of the name. If the number is suppressed, **Anonymous** will be displayed.)

Tap on Accept if you want to take the call.

The **CALL IN PROGRESS** window opens.

Tap on Reject if you do not want to take the call.

**Note:** Navigation instructions are muted during a call. However, you can move the Bluetooth application into the background in order e.g. to show the map during navigation (see ["Moving the map to the](#page-95-0)  [foreground"](#page-95-0) on page [96\)](#page-95-0).

# <span id="page-92-0"></span>**10.3 Receiving a text message**

The hands-free module can show incoming text messages (SMS).

When you receive a text message (SMS), a signal tone will sound and the **INCOMING TEXT MESSAGE** window will open. The header line shows which connected telephone received the text message.

The name and the number of the sender will be displayed if this information is available. (If the sender's number is not saved in the phone book, **Unknown** will be displayed instead of the name.)

Tap on Read if you want to read the text message now.

The **TEXT** window opens. You can then read the text message.

**Note:** You can configure the navigation system so that it reads out the text of the message as soon as the **TEXT** window is opened (see ["Settings"](#page-99-0) on page [100\)](#page-99-0). Reading out text messages is not possible in all languages however.

Tap on Cancel if you want to read the message later.

**Note:** You can also choose not to have incoming text messages read out immediately (see ["Settings"](#page-99-0) on page [100\)](#page-99-0).

You can however open the list of received text messages at any time to check whether you have received any new text messages (see ["Opening the mailbox"](#page-97-1) on page [98\)](#page-97-1).

# **10.4 Making a call**

With the hands-free module you can make a call in various ways:

#### <span id="page-93-0"></span>**10.4.1 Dialling a telephone number**

- 1. In the **HANDSFREE MODULE** window activate the mobile phone which you want to use to make the call (see ["Activating a mobile phone"](#page-89-0) on page [90\).](#page-89-0)
- 2. Tap in the **HANDSFREE MODULE** window on the Keyboard button. The **TELEPHONE NUMBER** window opens.
- 3. Enter the desired telephone number.
- 4. Tap on the Call button.

### **10.4.2 Dialling a Speed Call number**

A total of 4 Speed Call buttons are available. These buttons can be configured separately for each paired mobile phone.

- 1. In the **HANDSFREE MODULE** window activate the mobile phone which you want to use to make the call (see ["Activating a mobile phone"](#page-89-0) on page [90\).](#page-89-0)
- 2. Tap in the **HANDSFREE MODULE** window on the corresponding Speed Call button.

**Note:** If the selected Speed Call button has not been configured yet, it will be labelled with just three dots (...). If you tap on the symbol, the **MODIFY PRESET** window will open (see ["Preset"](#page-98-0) on page [99\)](#page-98-0).

### <span id="page-94-1"></span>**10.4.3 Calling a contact from the phone book**

You can select numbers from the phone book of the active telephone.

- 1. In the **HANDSFREE MODULE** window activate the mobile phone which you want to use to make the call (see ["Activating a mobile phone"](#page-89-0) on page [90\).](#page-89-0)
- 2. In the **HANDSFREE MODULE** window tap on Phone Book.
	- If the phone book of the active phone was not yet imported, the import will be started now (see ["Import Phone Book"](#page-90-0) on page [91\)](#page-90-0). Then tap again on Phone Book if necessary.
- 3. Select from the phone book the contact you want to call.

The **SELECTED PHONE BOOK ENTRY** window opens. It shows on two different pages all the phone numbers and addresses which have been saved for the selected contact.

- ► If necesary, tap on (Numbers) to view the phone numbers.
- 4. Tap on the phone number you want to dial.

## <span id="page-94-0"></span>**10.4.4 Calling most recently dialled, received or missed numbers**

The **RECENT CALLS** list contains outgoing, received and unanswered calls on the active telephone.

The calls are sorted on three pages which you can open via the symbols on the left edge of the screen.

- ы Outgoing calls
- ×п Incoming calls
- -988 Missed calls

The symbol of the current page is highlighted in colour.

**Note:** Incoming and unanswered calls can be dialled only if the caller's number was transmitted.

1. In the **HANDSFREE MODULE** window tap on Recent Calls.

If the recent calls on the active phone were not yet imported, the import will be started now (see ["Import recent calls"](#page-92-1) on page [93\)](#page-92-1). The **RECENT CALLS** list opens.

2. Tap on the symbol of the calls which you want to view (Missed calls, Incoming calls, Outgoing calls).

The calls are listed.

3. Tap on the phone number you want to dial.

**Note:** Only the recent calls of the active mobile phone can be accessed. As soon as you activate a different phone or disconnect the Bluetooth connection, the recent calls will no longer be available on the hands-free module.

## **10.4.5 Transferring a call from your mobile telephone**

The navigation device takes calls automatically from the mobile phone as soon as a Bluetooth connection is established between the two devices.

# **10.5 During a call**

You are calling using the hands-free module. The **CALL IN PROGRESS** window is open.

#### **10.5.1 Go back to entering a destination**

If you were in the process of entering a destination, you can switch back to it again during the call.

- At the upper edge of the screen tap on  $\Box$  (Destination).
- If you want to open the **CALL IN PROGRESS** window again before the

navigation starts, tap on  $\Box$  (Phone) at the top edge of the screen.

#### <span id="page-95-0"></span>**10.5.2 Moving the map to the foreground**

In this way you move the map with the navigation instructions to the foreground during a call when the navigation device is in the process of navigating.

In the button bar at the bottom edge of the screen tap on

(Navigation).

While a call is in progress, the  $\|\cdot\|$  (Call in Progress) symbol is visible at the top edge of the screen. The number indicates which of the connected phones is being used to make the call (here: "Phone 1").

Tap on any point of the map and then on  $\blacksquare$  (Phone) to open the **CALL IN PROGRESS** window.

## **10.5.3 Entering numbers**

You can enter numbers during a call. This may be the case, for example, if a further connection via a telephone system is necessary.

1. Tap on Keyboard.

Å

- 2. Enter the desired numbers.
- 3. Tap on (Back) in order to open the **CALL IN PROGRESS** window<sup>-</sup>

### **10.5.4 Muting the microphone**

During the call, you can mute the microphone so that you can talk to someone without the interlocutor hearing.

In the **CALL IN PROGRESS** window tap on Mute Microphone to switch off the microphone.

The person on the other end of the line can no longer hear you.

► Tap on Unmute Microphone to switch the microphone on again.

#### **10.5.5 Transferring a call to the mobile phone**

In the **CALL IN PROGRESS** window tap on Use Mobile Phone. You can now continue the call from your mobile phone.

#### **10.5.6 Ending the call**

► Tap in the **CALL IN PROGRESS** window on the Hang up button in order to end the call.

# **10.6 Useful functions**

#### <span id="page-96-0"></span>**10.6.1 Navigating to a contact from the phone book**

You can also use the address of a contact in the phone book of the active telephone as a destination for the navigation system.

- 1. In the **HANDSFREE MODULE** window activate the mobile phone whose phone book contains the contact to which you want to navigate (see ["Activating a mobile phone"](#page-89-0) on page [90\)](#page-89-0).
- 2. In the **HANDSFREE MODULE** window tap on Phone Book.
	- ► If the phone book of the active phone was not yet imported, the import will be started now (see ["Import Phone Book"](#page-90-0) on page [91\)](#page-90-0).
- 3. Select from the phone book the contact you want to call.

The **SELECTED PHONE BOOK ENTRY** window opens. It shows on two different pages all the phone numbers and addresses which have been saved for the selected contact.

- ► If necesary, tap on  $\square$  (Addresses) to view the addresses.
- 4. Tap on the address to which you want to navigate.

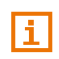

You can also select addresses from the phone book in the navigation software to act as destinations. For more details refer to the chapter ["From the phone book"](#page-35-0) on page [36.](#page-35-0)

# <span id="page-97-1"></span>**10.6.2 Opening the mailbox**

You can read text messages from the mailbox of the active telephone.

**Note:** A maximum 15 text messages (SMS) can be imported from the mailbox of the mobile phone.

1. in the **HANDSFREE MODULE** window tap on (More) > Text Inbox.

The **TEXT INBOX** list opens. The entries are sorted in chronological order. The symbol to the right of each entry indicates whether the text message has been opened at least once:

Unopened text message

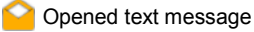

2. Tap on the entry you want.

The **READ TEXT** window opens. You can then read the text message.

Tap on Call if you want to call the sender of the text message (SMS).

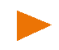

**Note:** You can configure the navigation system so that it reads out the text of the message as soon as the **TEXT** window is opened (see ["Settings"](#page-99-0) on page [100\)](#page-99-0). Reading out text messages is not possible in all languages however.

**Note:** Only the mailbox of the active mobile phone can be accessed. As soon as you activate a different phone or disconnect the Bluetooth connection, the mailbox will no longer be available on the hands-free module.

# <span id="page-97-0"></span>**10.7 Configuring the hands-free function**

The hands-free module contains a number of settings that can be individually configured.

## <span id="page-98-0"></span>**10.7.1 Preset**

The hands-free module of the navigation device contains four Speed Call buttons that can be individually configured. The assignment of the Speed Call buttons is separately defined for each paired phone and saved with the phone's data. The Speed Call buttons for the active phone are available in each case.

- 1. In the **HANDSFREE MODULE** window activate the mobile phone whose Speed Call settings you want to edit (see ["Activating a](#page-89-0)  [mobile phone"](#page-89-0) on page [90\)](#page-89-0).
- 2. In the **HANDSFREE MODULE** window tap on  $\mathbb{R}$  (More) > Modify Preset.

The **MODIFY PRESET** window opens.

#### **Entering a new Speed Call number or editing an existing Speed Call number**

3. Tap on the  $\bigotimes$  (Edit) button.

The **NAME** window opens.

- 4. Enter the name for the selected Speed Call button or edit the existing name.
- 5. Tap on Next. The **TELEPHONE NUMBER** window opens.
- 6. Enter the phone number or change it.
- 7. Tap on Save.

The **MODIFY PRESET** window opens again. The new configuration is indicated in the corresponding box.

## **Adopting a number from the phone book of the mobile phone**

- 3. Tap on the  $\overline{[}$  (From the phone book) button.
- 4. Select the contact which you want to adopt for the Speed Call.

The **SELECT PHONE NUMBER** window opens. It shows all the phone numbers saved for the selected contact.

5. Tap on the phone number you want to use for the Speed Call. The **MODIFY PRESET** window opens again. The new configuration is indicated in the corresponding box.

## **Deleting a Speed Call number**

- 3. Tap on the  $\overline{\mathbb{m}}$  (Delete) button.
- 4. Confirm that you want to delete the Speed Call number.

The **MODIFY PRESET** window opens again. There are no longer any phone numbers or names in the corresponding boxs.

## <span id="page-99-0"></span>**10.7.2 Settings**

In the **SETTINGS** window you can configure the settings for the phone functions of the hands-free module.

► In the **HANDSFREE MODULE** window tap on **EX** (More) > Bluetooth Settings.

The **BLUETOOTH SETTINGS** window opens.

Volume of the Phone Call: The volume of the phone call can be controlled independently of the volume of the navigation application.

- Volume of the Ring Tone: The volume of the ring tone can be controlled independently of the volume of the navigation application.
- Info about New Texts: Select whether you want incoming text messages to be announced (Yes or No).
- Read Out Texts: Select whether you want text messages (SMS) read out when they are selected (Yes or No).
- Bluetooth Function: Select whether you want to activate the Bluetooth function (Yes or No).

The hands-free module cannot connect to a mobile phone or headset if the Bluetooth function is deactivated.

- Others May Connect: Select whether other devices should be able to initiate a connection (Yes or No).
- Discoverable by Others: Select whether other Bluetooth-capable devices (in particular mobile phones) should be able to detect the navigation device (Yes or No).
- Reconnect Automatically: Select whether the connection to the last connected phone is to be restored automatically (Yes or No) as soon it comes within range again.
- Sort phone book by: Select the column to be used for sorting the phone book (First Names or Last Names). This setting applies only to the phone book display in the navigation device.

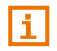

For information about configuring the settings in this window refer to ["Configuring the Navigation System"](#page-100-0) on page [101.](#page-100-0) 

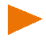

**Note:** In order for the last connection to be restored without further questioning, the navigation device must be saved in your mobile phone as "authorised" or "authorised device" (the exact wording can vary from manufacturer to manufacturer).

**Note:** The Discoverable by Others and Others May Connect settings are effective only when the Bluetooth function is activated.

A Bluetooth connection can be initiated from the mobile phone only when Yes is selected for both settings.

# <span id="page-100-0"></span>**11 Configuring the Navigation System**

The **SETTINGS** window is the starting point for customising the navigation system to match your personal preferences.

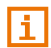

For details of how to select and configure a route profile refer to the chapter ["Route Profiles"](#page-64-0) on page [65.](#page-64-0)

Settings can be reached via the **DA** (More) button in the **NAVIGATION** window and in many other windows of the navigation application.

In the **NAVIGATION** window tap on **EX** (More). The **SETTINGS** window opens.

The settings of the navigation application are divided into two main categories:

System Settings: Here you can make the settings for operating the navigation device. You can also select which information you want to have displayed on the device and in which format you want it presented.

Navigation Settings: Here you can make settings for the map and for the map presentation and can select the information you want shown during navigation.

Tap on a button to open the corresponding settings window.

The settings in the **SYSTEM SETTINGS** and **NAVIGATION SETTINGS** windows are divided into sub-categories (e.g. General, Language and Keyboard, Map Display).

Tap on a button to open the corresponding settings window.

You can use the  $\triangle$  (Up) and  $\triangledown$  (Down) buttons to scroll through the list page by page.

Some settings can adopt only the values Yes or No. These settings can be recognised by the checkbox alongside the setting.

If the checkbox is activated  $\mathbf{V}$ , the value is Yes.

If the checkbox is deactivated  $\|$ , the value is No.

Some settings can adopt many different values. These settings can be recognised by the  $\equiv$  (List) button. The current value is visible.

- 1. Tap on  $\blacksquare$  (List). A list with all possible values opens. The currently valid value is marked.
- 2. Tap on the value you want. It is now marked  $($
- 3. Tap on OK.

The list will close. The new value is indicated.

Some settings are adjusted by means of a slider, e.g. the settings Volume of the Assistant, Brightness Day or Brightness Night.

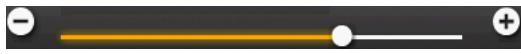

The markings on the slider indicate the current status.

Tap on the  $\Box$  or  $\Box$  button to decrease or increase the value.

For each setting there is a  $\left( \frac{1}{2} \right)$  (Help) button. When you tap on it you will see an exact definition of the setting in question.

You can close the settings windows in two ways:

- ► Tap on OK. Any changes you have made will be adopted.
- ► Tap on Cancel.

Any changes you have made will not be adopted.

# **12 Appendix**

# **12.1 Technical data of the navigation device**

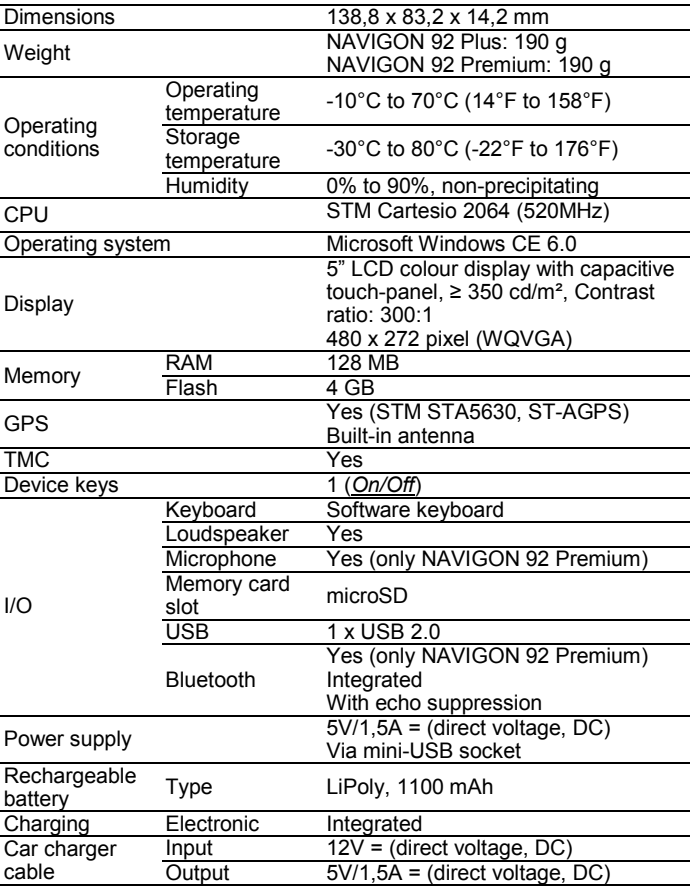

# **12.2 NAVIGON Licensing Policy**

# **§ 1 Scope of Regulations**

This Agreement regulates the relations between the user and NAVIGON AG, Schottmuellerstrasse 20 A, 20251 Hamburg, developer and proprietor of the exclusive utilisation rights to the NAVIGON software ("Software") as specified in the order. The subject matter of this Agreement is copyright interests.

# **§ 2 Extent of Use**

- (1) NAVIGON grants the user the non-exclusive right, unlimited by time and location, to utilise the Software at a utilisation volume as specified in the order. The licensing includes the right to install and use the Software in accordance with the documentation and pursuant to these regulations.
- (2) NAVIGON expressly informs the user that complete utilisation of the Software is not possible until after proper registration.
- (3) The user must ensure that the above mentioned restricted utilisation rights are complied with.
- (4) Any kind of use which goes beyond the framework as stipulated in the Agreement requires the written consent of NAVIGON. In the event that such utilisation should be exploited without NAVIGON's consent. NAVIGON shall charge the amount accruing for this extended utilisation in accordance with the valid price list at the time. NAVIGON shall reserve the right to assert further reaching claims for compensation of damages. The user shall have the right to prove lower damages.
- (5) All the above mentioned utilisation rights shall only be transferred to the user after full and final payment of the license fee.

# **§ 3 Copyright and Protection Rights**

(1) The user acknowledges the copyrights of NAVIGON and therewith its exclusive utilisation and exploitation rights to the Software. Exclusive utilisation and exploitation rights also exist with regard to extended development of the Software or amendments thereto, which NAVIGON has created for the user compliant with the order.

- (2) Any kind of not explicitly authorized copying of the Software in its entirety or partially, any kind of not expressly authorized passing on of the Software and development of similar Software or segments of such Software or utilization of the contractual Software as master template shall in particular be deemed to be judicially and contractually prohibited.
- (3) The user acknowledges the imprint, trademark, trade name and patent rights of NAVIGON to the Software and the relevant appending documentation. The user is forbidden to remove, change or in any other way camouflage the copyright notices and identifications pertaining to existing protection rights.

# **§ 4 Passing on the Software**

- (1) The user is permitted to sell or give away the Software and the user manual or any other accompanying materials on a permanent basis to third parties, under the proviso that the acquiring third party is in accord that the contractual terms and conditions at hand shall henceforth be also be imposed on it.
- (2) In the event of passing on the Software, the user shall hand over to the new user all copies of the program, including possible back-up copies made, or destroy the copies not handed over. As a result of passing on the Software, the former user's utilisation rights to the program shall extinguish.
- (3) The user is permitted to sell or give away the Software and the user manual or any other accompanying materials to third parties on a temporary basis, if this is not done within the framework of leasing or renting out for gainful purposes, under the proviso that the acquiring third party agrees that the contractual terms and conditions at hand shall henceforth also be imposed on it. For the period of assignment of the Software to third parties, the assigning user shall have no right to any kind of utilization of the program. For the period of assignment of the Software to third parties, the assigning user shall have no right to any kind of utilisation of the program. Renting out or granting a lease for gainful purposes shall be prohibited.
- (4) The user may not assign the Software to third parties if there should be any justified suspicion that such third party could violate the contractual terms and conditions, especially by making unlawful copies.

# **§ 5 Reproduction Rights and Access Security**

- (1) The user may reproduce the Software if the respective copying should be necessary for operation. Necessary reproduction shall be deemed to be the installation of the program from the original data carrier to the bulk memory of the hardware used as well as loading of the program into random access memory.
- (2) Furthermore, the user is permitted to make copies for back-up purposes. However, fundamentally, only one single back-up copy may be made for safekeeping. The back-up copy has to be identified as such.
- (3) If regular copying of the complete database, including computer programs, is indispensable for reasons of data security or to ensure speedy reactivation of the computer system after a total crash, then the user is allowed to make back-up copies in the number specifically required. The data carriers used in this case must be marked accordingly. The back-up copies may only be used for purely archiverelated purposes.
- (4) Further reproductions, which also include release of the program code on a printer as well as photocopying of the manual, may not be made by the user. Any additional manuals required by employees have to be obtained from NAVIGON.

# **§ 6 Multiple Deployment and Network Integration**

- (1) The user may use the Software on any hardware available to it. However, in the event that the user should replace the hardware, it is obliged to delete the Software from the hardware utilised up till then. Any isochronous storage, keeping in stock or operation on more than only one hardware unit is not permissible.
- (2) The deployment of the entrusted Software within a network or any other multiple workstation computer system is not permissible if thereby the possibility of simultaneous multiple usage should be facilitated. Should the user select to use the Software within network operations or any other multiple workstation computer system, the user is obliged to abstain from simultaneous multiple use by integration of access protection devices or to compensate NAVIGON by payment of special network license fees to an amount calculated on the basis of the number of users linked up with the computer system. The user shall be informed immediately by NAVIGON with regard to network license fees to be raised in each individual case as soon as the user has informed NAVIGON in writing of the intended network integration and the number of integrated users. The implementation into such kind of network or multiple workstation computer system shall only be permissible after full and final payment of the network licensing fees.

# **§ 7 Third Party Software**

The Software contains third party software products which have been integrated into the contractual Software or supplied together with the contractual Software. NAVIGON fundamentally only awards such rights which are necessary for general use of the programs as components of the contractual Software and which NAVIGON is authorised to grant. No modification rights or further processing rights are incorporated therein.

# **§ 8 Decompiling and Amendment of Programs**

The user is forbidden to retranslate the entrusted program code into other code configurations (decompiling) as well as any other kind of inverted development of the diverse manufacturing phases of the Software (reverse engineering) or to carry out program amendments of any kind unless such actions should serve purposes of eliminating serious defects, especially such defects which can not be avoided by organisational or any other reasonable measure of remedy. Copyright markings, serial numbers as well as other characteristics serving purposes of identification of the program may not be eliminated or changed. Any removal of copy protection or similar protective routine measures is prohibited without the knowledge and co-operation of NAVIGON.

# **§ 9 Final Clauses**

- (1) In the event that any provision contained in this License Policy should be determined to be invalid or become invalid, the effectiveness of the other regulations shall not be affected thereby. The said invalid provision shall be replaced by a valid provision within the context of the remaining contractual interpretation, which comes as close as possible to the intended economical purpose of such invalid provision.
- (2) Amendments and supplements to these regulations have to be in the written form and have to be expressly identified as such. Verbal ancillary agreements shall be deemed to be ineffective. This requirement of written form may only be renounced by written agreement.
- (3) If legally permissible, the Parties agree that the laws of the Federal Republic of Germany shall apply to all legal relations arising from these contractual relations, under exclusion of UN Purchase Law.

(4) If the user should be a businessman within the meaning of the Commercial Code, legal entity under public law or special assets under public law, all disputes which may arise in connection with the accomplishment of these contractual regulations shall fall under the jurisdiction of Hamburg.

# **12.3 Declaration of conformity**

NAVIGON AG declares herewith that the devices described in the manual are in conformance with the basic requirements and other relevant provisions of EU Directive 1999/5/EC and the R&TTE **Directive** 

The declaration of conformity can be viewed on the Internet at [www.navigon.com/ce-erklaerung.](http://www.navigon.com/ce-erklaerung)

# **13 Troubleshooting**

In this chapter you will find solutions to problems which may arise during use of the navigation system.

This list does not claim to be complete. Answers to many other questions can be found on the NAVIGON website (see ["Questions](#page-7-0)  [about the product"](#page-7-0) on pag[e 8\)](#page-7-0).

**I have connected a charger to the navigation device. A connection to a computer is shown on the screen.**

- or -

#### **I have connected the navigation device to a computer but it is not detected as a removable disc.**

The USB connector of the charger is not fully inserted in the case.

- or -

The USB connector is not connected correctly.

1. Unplug the connector.

The navigation device will carry out a new start. Wait for the navigation software to be reloaded.

2. Insert the USB connector from the charger into the corresponding socket of the navigation device swiftly as far as it will go (see ["Description of the navigation device"](#page-8-0) on pag[e 9\)](#page-8-0).

#### **My navigation device makes no response any longer, the screen is frozen.**

Perform a reset.

► Use a thin object to press the *Reset* key (see ["Description of the](#page-8-0)  [navigation device"](#page-8-0) on pag[e 9\)](#page-8-0).

The software will be restarted. Your settings and your saved destinations and routes will be retained.
#### **It seems to me that the battery of my navigation device becomes flat relatively quickly when the device is not connected to an external power supply.**

Some settings can be configured so that energy consumption is minimised.

- 1. In the **NAVIGATION** window tap on  $\boxed{D}$  (More) > System Settings > Power and Screen.
- 2. Set the values for Brightness Day and Brightness Night as low as possible.
- 3. Tap on OK.
- 4. Tap on (Back).

The **NAVIGATION** window is now open again.

#### **I have accidentally activated presentation mode.**

If you have accidentally activated demo mode when you start the navigation application for the first time, you can deactivate it again as follows:

1. in the **NAVIGATION** window tap on (More) > Close **Presentation** 

You will be prompted to confirm that you want the device reset to the as-delivered state.

2. Tap on the Yes button.

The software is re-started and behaves as if started for the first time after being purchased (see ["Using the Navigation System for the](#page-14-0)  [First Time"](#page-14-0) on page [15\)](#page-14-0).

3. Make sure that the Start in Presentation Mode checkbox in the **PRESENTATION MODE** window is not activated. If necessary, tap on

the checkbox in order to set the value Yes  $\|\checkmark\|$  checkbox activated)

to No  $\left( \left\| \right\| \right)$  checkbox not activated).

**Note:** Use only accessories that are recommended by NAVIGON expressly for your navigation system. NAVIGON AG accepts no liability for errors or damages resulting from the use of other accessories.

For suitable accessories go t[o www.navigon.com](http://www.navigon.com/) or your authorised dealer.

# **14 Index**

# **B**

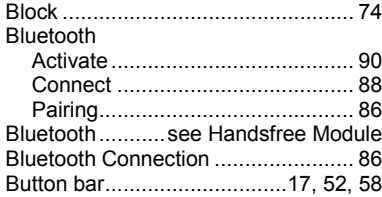

### **C**

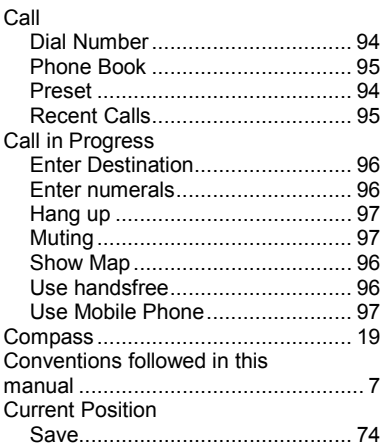

# **D**

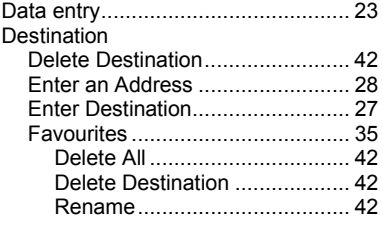

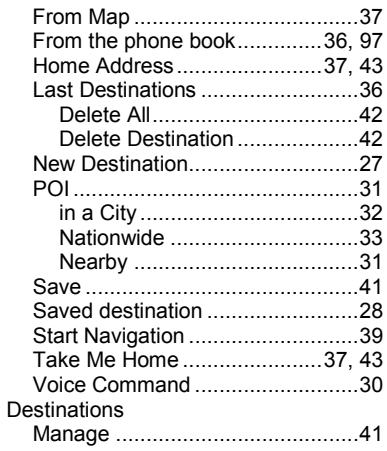

## **E**

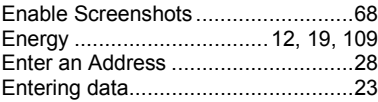

#### **F**

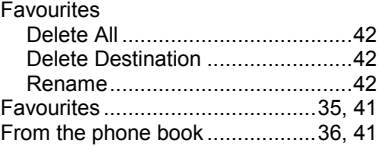

## **G**

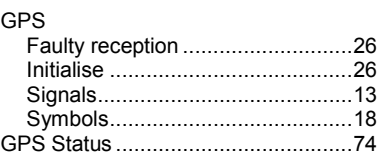

# $\overline{H}$

Handsfree Module

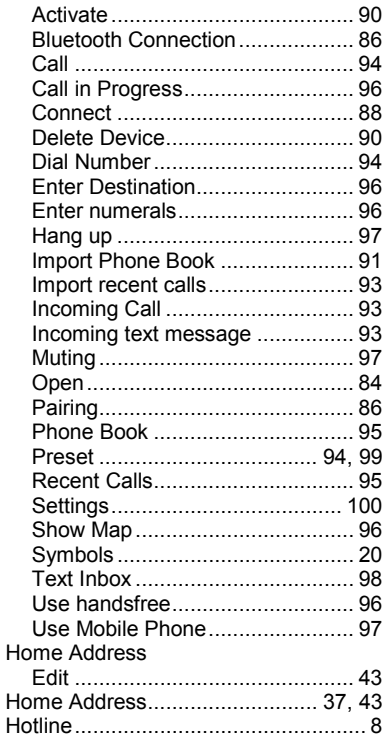

# K

## $\overline{L}$

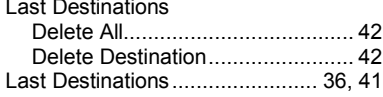

## $\overline{M}$

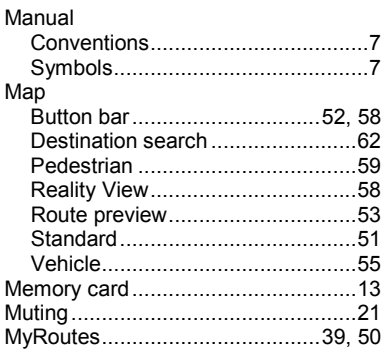

## $\overline{\mathsf{N}}$

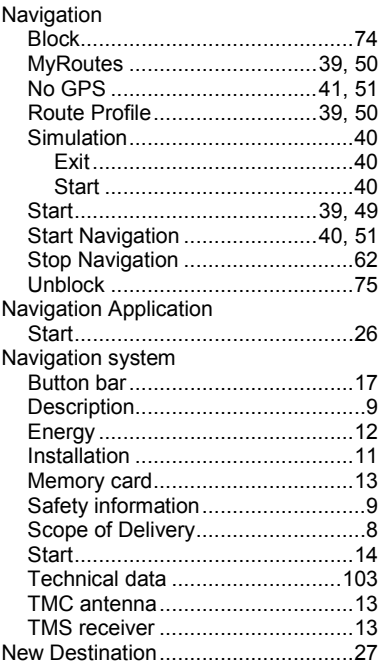

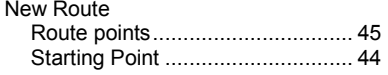

# **O**

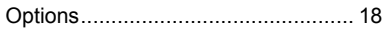

## **P**

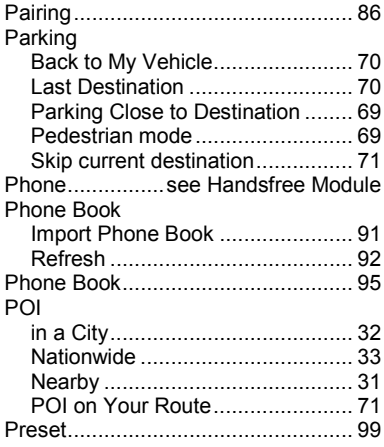

# **R**

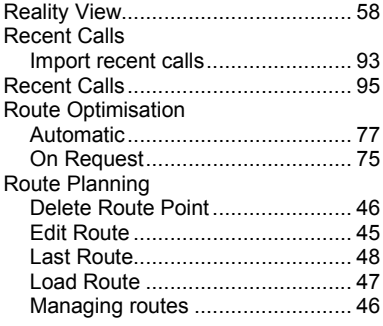

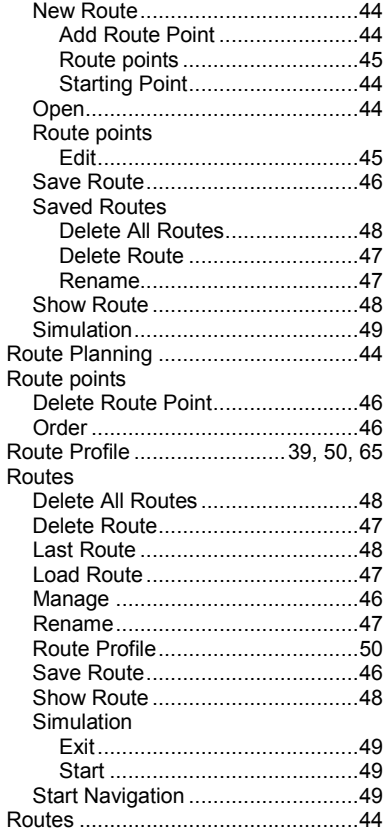

# **S**

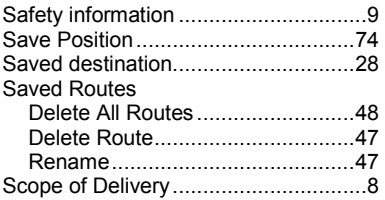

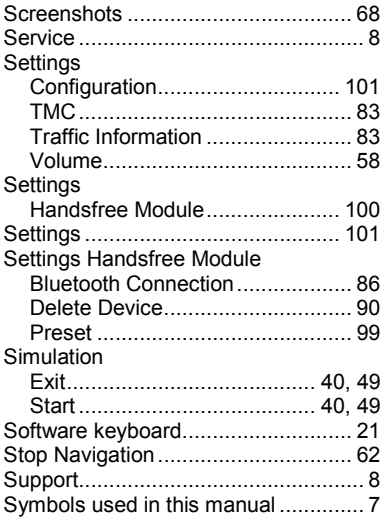

# **T**

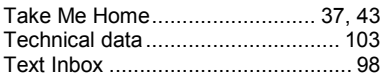

#### TMC

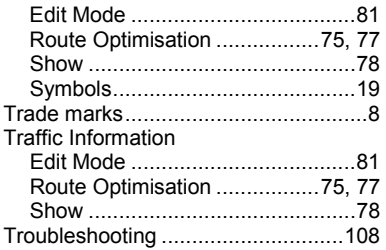

### **U**

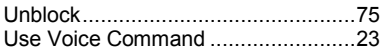

### **V**

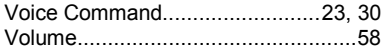

#### **W**

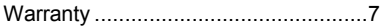